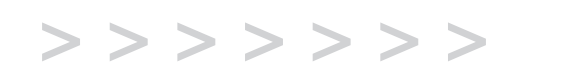

## **C130**

# User's Guide

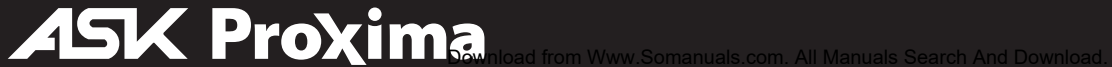

このユーザーズガイドは、付属の CD に Adobe Acrobat の PDF ファイル形式で収録されています。利用できる言語は、次の通りです。英語、フランス語、ドイツ語、イタリ ア語、ノルウェー語、ポルトガル語、スペイン語、ロシア語、日本語、韓国語、簡体中国語、繁体中国語 このプロジェクタを使用する前に、このガイドに記載されている指 示をお読みください。

## 適合性の宣言

製造元 : InFocus Corporation, 27700B SW Parkway Ave. Wilsonville, Oregon 97070 USA

ヨーロッパ支社 : Strawinskylaan 585, 1077 XX Amsterdam, The Netherlands InFocus では、このプロジェクタが次の条項および基準に適合していることを保証 します。

EMC Directive 89/336/EEC, Amended by 93/68/EEC **EMC: EN 55022** EN 55024 EN 61000-3-2 EN 61000-3-3 低電圧条項 73/23/EEC, Amended by 93/68/EEC 安全性 : EN 60950: 2000 2004 年 2 月

#### 商標

Apple、Macintosh、PowerBook は、Apple Computer, Inc. の商標または登録商標で す。IBM は、International Business Machines, Inc. の商標または登録商標です。 Microsoft、PowerPoint、Windows は、Microsoft Corporation の商標または登録商標 です。Adobe および Acrobat は、Adobe Systems Incorporated の商標または登録商 標です。InFocus、ProjectorManager 、ProjectorNet、LiteShow、LP は、InFocus Corporation の商標および登録商標です。

### **FCC** 警告

注意 : この機器は、FFC 規則の 15 条に準拠したクラス B デジタルデバイスの制限に 適合していることがテストされ、確認されています。これらの制限は、家庭用に設置した場合に害のある干渉に対する妥当な保護を提供するように設計されています。この機器は、ラジオ周波数エネルギーを生成、使用、および放射します。マニュアルの指示通りに設置し、使用しなかった場合は、ラジオ通信に害を及ぼす干渉が発生する場合があります。ただし、特定の設置状況で干渉が発生しないことは保証できません。この機器の電源をオンとオフに切り替えると、オンの場合にラジオやテレビの受信に害のある干渉が発生する場合は、次の方法のいずれかを使って干渉を修正してみてください。

-- 受信アンテナの向きを変える、またはアンテナの位置を変える

- -- 機器と受信器間の距離を離す
- -- 受信器が接続されているコンセントとは違うコンセントに機器を接続する
- -- 販売代理店やラジオ / テレビに関する知識のある技術者に相談する

## カナダ

このクラス B デジタル機器は、Canadian ICES-003 に準拠しています。 Cet appareil numérique de la classe B est conforme à la norme NMB-003 du Canada

### 安全規格の承認

UL, CUL, NOM, IRAM, GOST, C-tick

その他、各国による特別な承認が適用される場合があります。製品の承認ラベルを参照してください。

InFocus では、予告なく製品の機能および仕様を変更する権利を有しています。

#### 目次

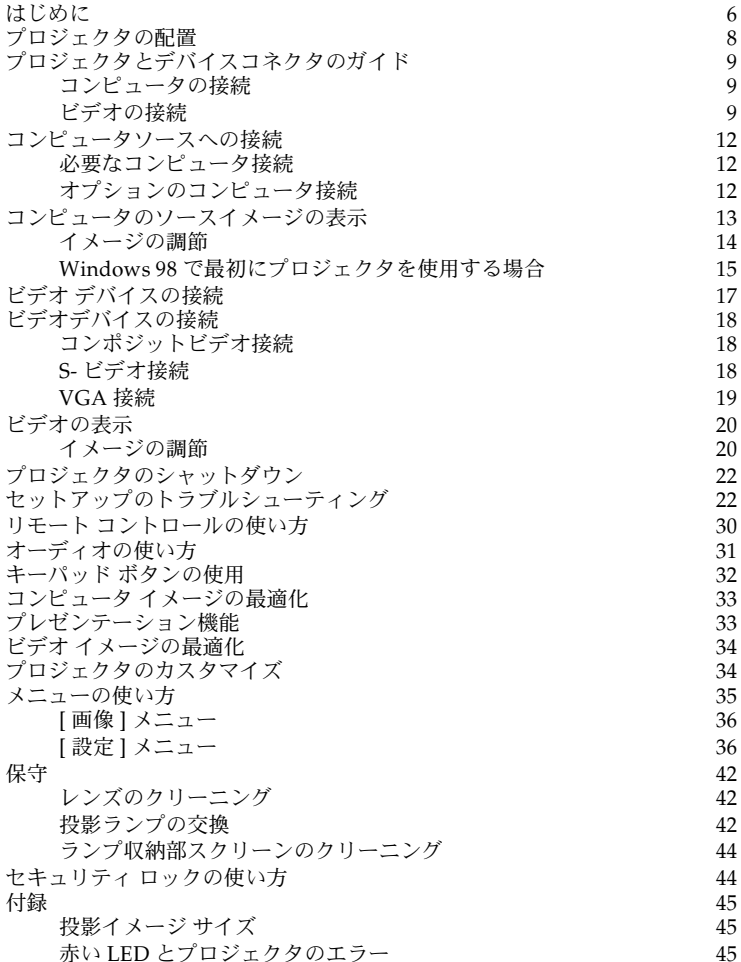

プロジェクタシステムのセットアップに慣れているユーザの方は、付属のクイック セットアップカードを使用してください。プロジェクタの接続および操作について詳しくは、このユーザーズガイドを参照してください。このユーザーズ ガイドの多言 語による電子ファイル バージョンが付属の CD に収録されています。または、ウェ ブサイトからダウンロードしていただくこともできます。

ウェブサイトには、技術仕様(インタラクティブ画像サイズ計算器、ノートブック表示開始コマンド、コネクタ ピンの配列、用語集、製品のデータシードなど)、アクセ サリを購入できるウェブストア、オンライン登録ページなどがあります。

8

## 安全に関する重要な操作上の注意

- √● プロジェクタを 15 度以上の傾斜面に置かないでください。
- √ プロジェクタの通気または排気口に障害物を置かず、通気のよい場所に置いて ください。テーブルクロスや通気口を塞ぐ可能性のある柔らかい布の上にプロジェクタを置かないでください。
- √● プロジェクタは、暖房および冷房機器の通気口から 1.2 m(4 フィート)以上離 れた場所に置いてください。
- √InFocus により認定されている天井吊り方式のみを使用してください。
- √ 付属の電源コードのみを使用してください。 サージ保護されたコンセントの使 用をお勧めします。
- √ 正しい起動およびシャットダウン手順については、このマニュアルを参照してください。
- √ ランプが破損することは稀ですが、万が一破裂した場合を考慮して、プロジェ クタの周りに食べ物を置かないようにしてください。また、プロジェクタの側 面に物を置かないようにしてください。破損したランプのクリーニングおよび取り扱い後は、必ず手を洗浄してください。この製品には、ごく少量の水銀を含むランプが付属しています。この製品を廃棄する場合は、地域、州や都道府県、国の規則および法律に従ってください。詳しくは、**www.eiae.org** を参照して ください。

画像の質を維持し、プロジェクタの寿命時間を越えるランプ時間を達成するため、マ ニュアルに記載されている手順に従ってください。これらの手順に従わない場合は、完全に保証が適用されない場合があります。保証に関する詳細は、このユーザーズ ガ イドの終わりにある「保証」を参照してください。

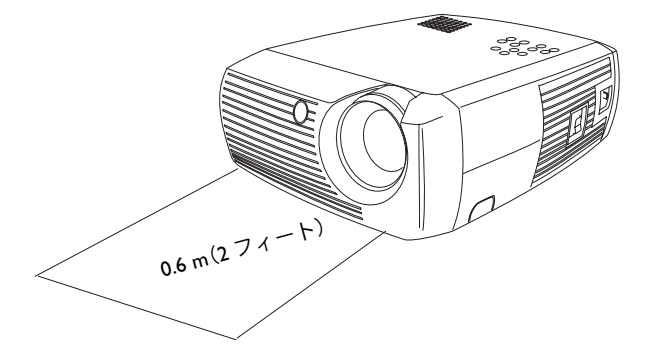

プロジェクタの前面 0.6 m (2 フィート)以内に物を置かないでください。 天井吊り設置には、このエリアが 1.5 m(5 フィート)になります。 また、このエリアに立たないようにしてください。

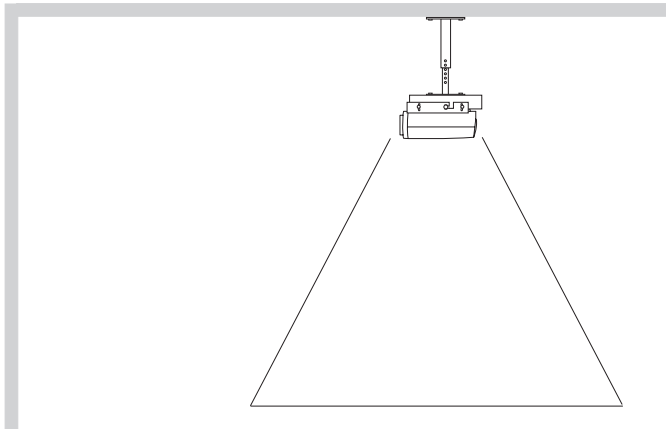

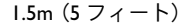

## <span id="page-5-0"></span>はじめに

この製品は、接続、使用、保守が簡単なデジタルプロジェクタで、ビジネスでのプレゼンテーションから家庭でのビデオ鑑賞まで、さまざまな用途に使用できます。このプロジェクタは、XGA 1024x768 解像度を持ち、次のような多彩なコンピュータおよ びビデオ デバイスとの互換性があります。

- √ほとんどの標準のビデオデッキ、DVD プレーヤ(プログレッシブおよびイン ターレース)、プログレッシブ DVD(480p および 576p 形式)、HDTV ソース (1080i、1035i、720P HDTV 形式)、テレビ、衛星放送チューナ、ビデオカメラ、 ビデオゲーム、レーザーディスクプレーヤ。
- √● ノートブック コンピュータを含むIBM互換のコンピュータ(解像度は1280x1024 まで)。
- √Apple<sup>®</sup> Macintosh<sup>®</sup> および PowerBook® コンピュータ (解像度は 1280x1024 まで)。

#### 製品の仕様

仕様は、予告なく変更されることがあるため、マルチメディア プロジェクタの最新 仕様については、弊社ウェブサイトを参照してください。ウェブサイトのアドレス情報は、このユーザーズ ガイドの裏カバーの内側に記載されています。

#### アクセサリ

 プロジェクタに付属の標準アクセサリは、梱包リストに含まれています。オプションのアクセサリについては、プロジェクタに同梱されているアクセサリのカタログまた は弊社ウェブサイトをご覧ください。ウェブアドレスは、このガイドの裏カバー内側に記載されています。

#### オンライン登録

プロジェクタをオンラインで登録すると、製品のアップデート、通知、登録のお礼を提供させていただきます。ウェブアドレスは、このガイドの裏カバー内側に記載されています。

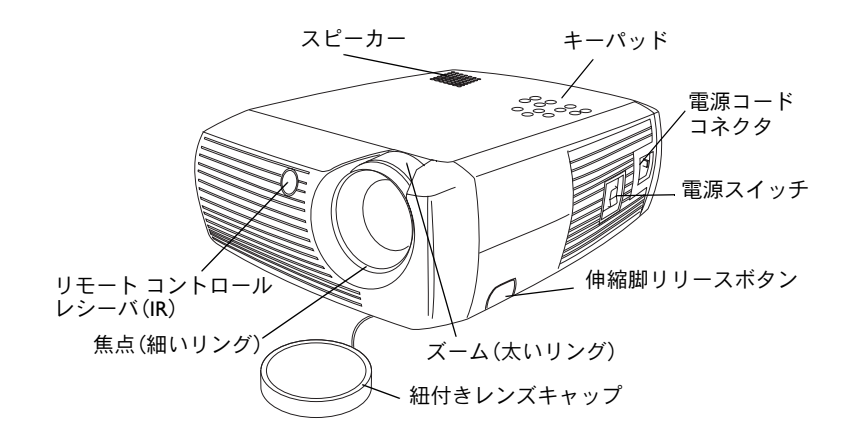

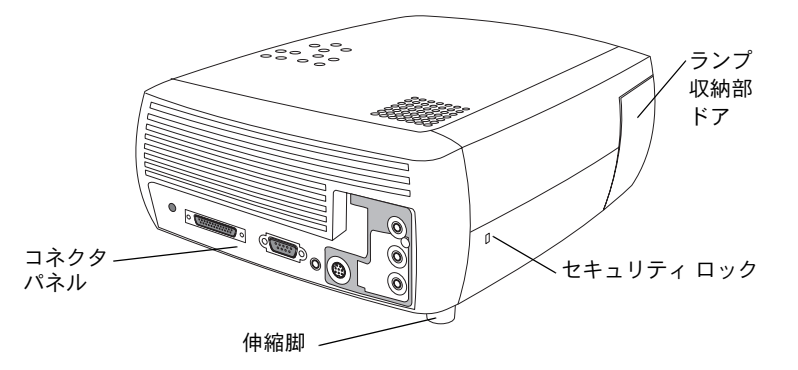

### コネクタパネル

プロジェクタには、次のコンピュータおよびビデオ接続オプションがあります。

- √● コンピュータおよびビデオ用の M1
- S-ビデオ
- √● コンポジット RCA オーディオ / ビデオ

プロジェクタには、次のコネクタも付属しています。

- √モニタ出力
- √オーディオ出力
- √12 V DC 出力(下記参照)

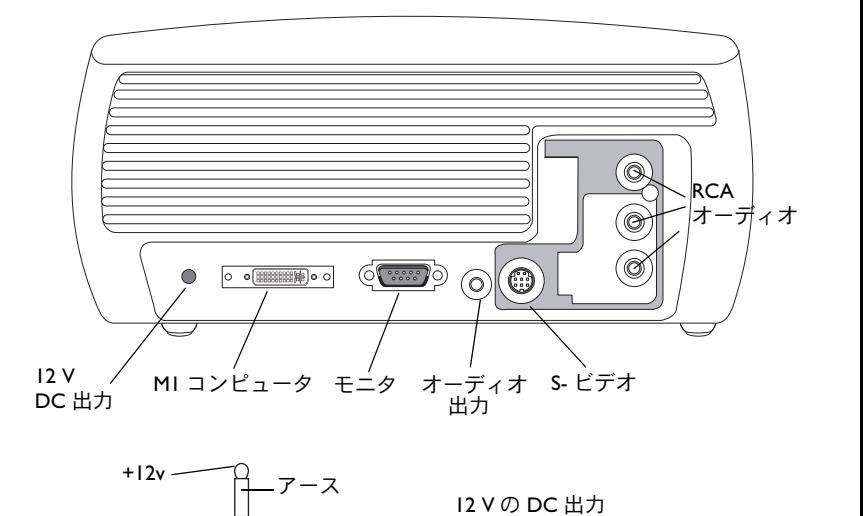

#### **12 V DC** 出力

3.5 mm のミニジャック トリガーは、12 V の DC 出力を提供します。トリガーは、プ ロジェクタをオンにしている状態で定常出力を提供します。これには、さまざまな用途があります。 たとえば、12 V の DC 出力ケーブルを持つスクリーンにプロジェクタ を接続すると、プロジェクタをオンにした場合にスクリーンを下げ、オフにした場合にスクリーンを収納位置に戻すことができます。 12 V の DC 出力を使用するには、ま ず安全プラグを取り外してください。

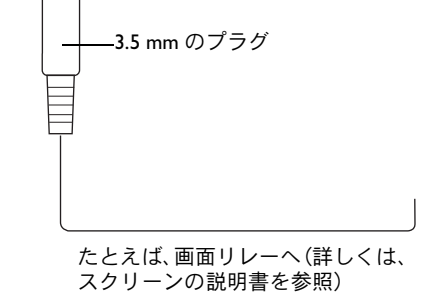

### ワイヤレスによる投影

InFocus® に付属のプロジェクタの M1 コネクタを使用します。 LiteShow® ワイヤレス アダプタおよびソフトウェアは、ケーブルを使わない投影が 可能にします。詳しくは、InFocus の認定代理店にお問い合わせになるか、このユー ザーズ ガイドの裏面に記載されている InFocus のウェブページをご覧ください。

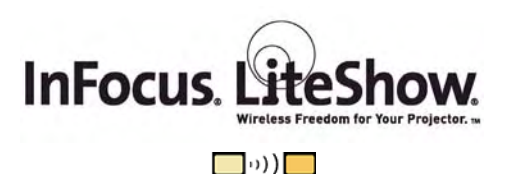

## <span id="page-7-0"></span>プロジェクタの配置

プロジェクタの配置を決めるには、スクリーンのサイズと形状、コンセントの位置、 プロジェクタとその他の機器との距離を考慮してください。次に一般的なガイドラインを示します。

- √ プロジェクタは、平面な表面にスクリーンに直角になるように置いてください。プロジェクタは、投影するスクリーンから少なくとも 1.95 m(6.4 フィート)離 してください。
- √• プロジェクタは、コンセントから 3 m(10 フィート)以内、ビデオデバイスか ら1.8 m (6 フィート) 以内に配置してください (延長ケーブルを使用する場合 はこれ以上の距離で配置できます)。ケーブルの接続に十分な空間を確保するため、プロジェクタは壁やその他の物体から 0.15 m(6 インチ)以上離した場所 に置いてください。
- √ プロジェクタを天井吊りに設置する場合は、設置方法について天井吊りキットに付属の設置ガイドを参照してください。イメージを上下反対に投影するには、39 [ページ](#page-38-0)ページの「天井吊り」を参照してください。InFocus では、認定の天井 吊り方法を使用することを推奨しています。
- √ プロジェクタをスクリーンから適切な距離だけ離した位置に置きます。プロジェクタのレンズからスクリーンまでの距離、ズーム設定、ビデオ形式により、投影されるイメージのサイズが決定されます。右上の図は、投影されるイメージのサイズを示しています。スクリーンとの距離に対するイメージのサイズについて詳しくは、ì 投影イメージサ[イズページ](#page-44-1) 45 を参照してください。
- √ 設定している角度によってイメージの投影位置が変わります。プロジェクタが4:3 モード(デフォルト)の場合は、イメージのオフセットが 112.2% になりま す。これは、約 3 m の高さのイメージがある場合、イメージの下端はレンズの 中央から約 37 cm 上に投影されることを意味します。
- √● プロジェクタが 16:9 モード(デフォルト)の場合は、イメージのオフセットが 132.9% になります。これは、約 3 m の高さのイメージがある場合、イメージの 下端はレンズの中央から約1m 上に投影されることを意味します。
- √16:9 および 4:3 モードについて詳しくは、ì [ビデオデバイスの接続ページ](#page-16-1) 17 を参 照してください。

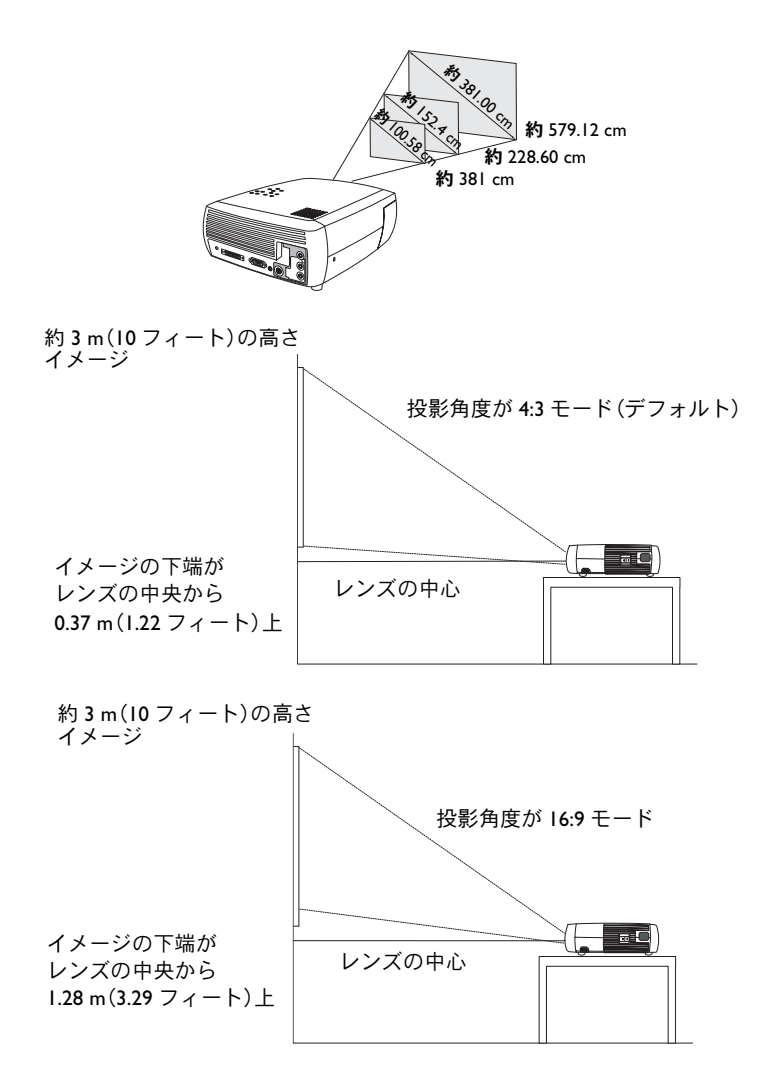

## <span id="page-8-0"></span>プロジェクタとデバイスコネクタのガイド

次の図と説明は、コンピュータ、標準のビデオデッキ、DVD プレーヤー(プログレッシブおよびインターレース)、HDTV ソース (1080i、1035i、720P HDTV 形式)、テレ ビ、衛星放送チューナ、ビデオカメラ、ビデオゲーム機器(プログレッシブおよびインターレース)、レーザーディスクプレーヤーなどの、入力デバイスから最高の解像度を得るために、どのコネクタを使用したらよいかを示すガイドです。

## コンピュータの接続

コンピュータの接続には、付属のコンピュータ ケーブルの VGA および USB 端をコンピュータに、もう一方の端(M1)をプロジェクタの **Computer In** 入力に接続します。 コンピュータ ケーブルの USB 端を使うと、リモート コントロールを使って、PowerPoint™ プレゼンテーションのスライドを進めることができます。 コンピュータとプロジェ クタのセットアップ情報については、12 [ページ](#page-11-1)を参照してください。

## ビデオ接続

ビデオの接続では、まずプロジェクタに接続する出力コネクタの種類を決定します。ビデオ デバイスに複数の出力がある場合は、より画質の良くなる出力を選択します。オプ ションには、S- ビデオ(高画質)およびコンポジット ビデオ(中程度の画質)があります。

プロジェクタを HDTV ソースに接続する場合は、 **Computer In**(コンピュータ入力)とラベルの付いたプロジェクタの M1 コネクタを使用してください。HDTV およびプ ログレッシブ入力源は、プロジェクタのコンピュータ コネクタを通して扱ってください。M1- コンポーネント アダプタ(オプションのアクセサリ)を使って、プログレッシ ブ入力源をプロジェクタのコンポーネント コネクタに接続することもできます。S- ビデオ ポートは、プログレッシブ入力源を持つ機能としては動作しません。

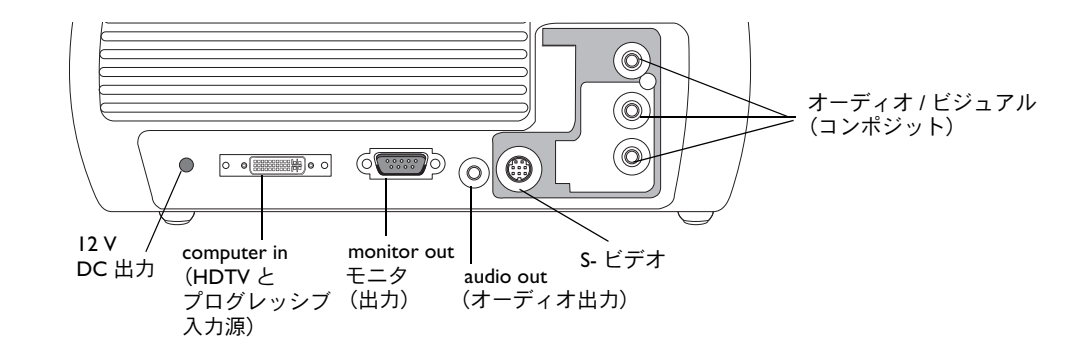

プロジェクタの入力コネクタ

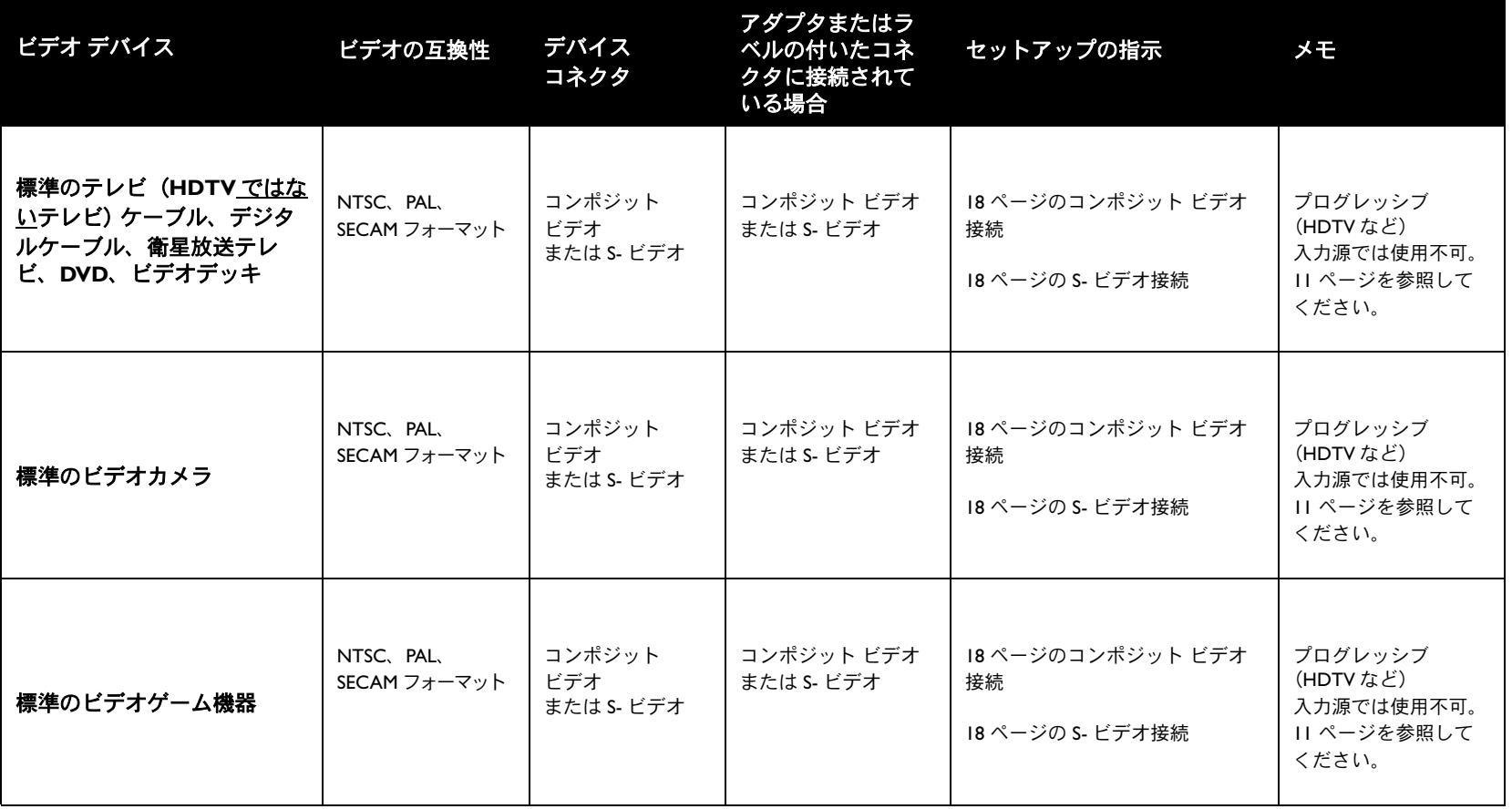

<span id="page-10-0"></span>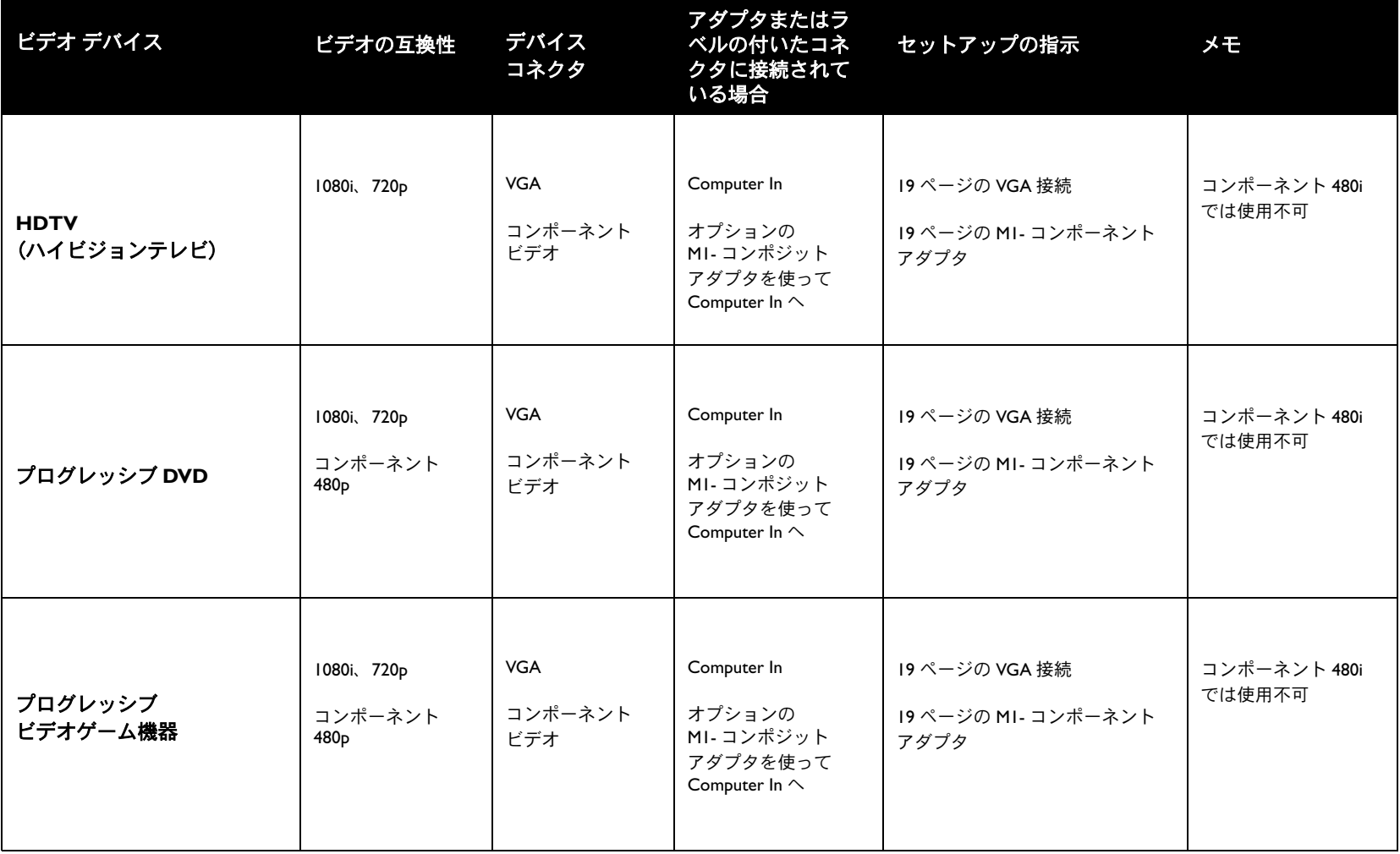

## <span id="page-11-0"></span>コンピュータソースへの接続

## <span id="page-11-1"></span>必要なコンピュータ接続

付属のコンピュータ ケーブル (ビデオ デバイスの接続には 17 [ページ](#page-16-1)を参照) の一端 をプロジェクタの青色の **Computer In**(コンピュータ入力)コネクタに接続しま す。 もう一方の端 (USB および VESA) をコンピュータの USB および VGA ポートに 接続します。デスクトップ コンピュータを使用している場合は、まずコンピュータの ビデオポートからモニタ ケーブルを取り外してください。

この接続を使うと、リモート コントローラを使って、PowerPoint のプレゼンテー ションでスライダを進めることができます。USB 機能を使用するには、USB ドライ バをインストールしなければなりません。詳しくは、NS [ページ](#page-15-0)を参照してください。

黒い電源ケーブルをプロジェクタの背面にある **Power**(電源)コネクタに接続し、 プラグをコンセントに差し込みます。

**注意** : 必ずプロジェクタに付属している電源コードを使用してください。

## オプションのコンピュータ接続

プレゼンテーションでサウンドを使用する場合は、オーディオ ケーブル(含まれて いません)をコンピュータおよびプロジェクタの該当するコンピュータと赤や白の**Audio In** (オーディオ入力)コネクタに接続します。

デスクトップコンピュータを使用していてプロジェクタ画面とコンピュータの画面 の両方にイメージを表示する場合は、コンピュータのモニタケーブルをプロジェクタの **Monitor Out**(モニタ出力)コネクタに接続します。

 $\circ$   $\circ$   $\circ$ 

コンピュータ ケーブルを接続

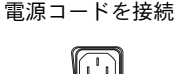

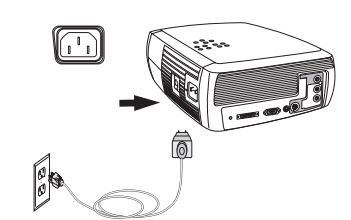

オーディオ ケーブルを接続

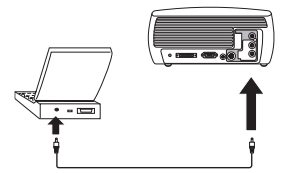

モニタ ケーブルを接続IQI

 $\preceq$ 

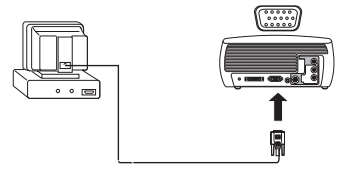

## <span id="page-12-0"></span>コンピュータの入力源イメージの表示

レンズ キャップを取り外します。

プロジェクタの側面にある **Power**(電源)スイッチをオンにします。

LED が緑色に点滅し、ファンが回転します。ランプがオンになると、起動画面が表示 され LED が緑色に点灯します。 イメージが完全な明るさになるまで 1 分ほどかかる 場合があります。

? 起動画面が表示されない場合 22 [ページ](#page-21-1)を参照してください。

コンピュータの電源を入れます。

コンピュータのイメージがプロジェクタの画面に表示されるはずです。イメージが表示されない場合は、プロジェクタのキーパッドで **Computer**(コンピュータ)ボ タンを押します。

コンピュータで Windows 98 を使用している場合は、ドライバのセットアップ処理に ついて ìWindows 98 [で最初にプロジェクタを使用する場合ページ](#page-14-1) 15 を参照してくだ さい。

ノートブック コンピュータの外部ビデオポートがアクティブになっていることを確 認してください。

プロジェクタを接続しても、多くのノートブック コンピュータの外部ビデオポート は自動的にアクティブにはなりません。 FN + F8 や CRT/LCD などのキー操作を使っ て、外部ディスプレイのオンとオフを切り替えます。CRT/LCD やモニタの記号が付 いたファンクション キーを見つけます。 FN とラベルの付いたファンクション キー を同時に押します。ノートブック コンピュータ特有のキー操作については、 ノートブック コンピュータに付属のマニュアルを参照してください。

? ノートブック コンピュータのイメージが表示されない場合

キーパッドの **Auto Image**(自動イメージ)ボタンを押してみてください。 23 [ページ](#page-22-0)を参照してください。

レンズ キャップを外す

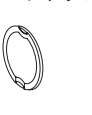

電源スイッチを入れる

 $\circ$  | |

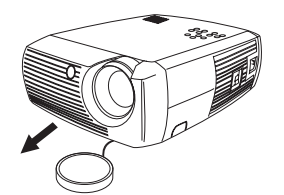

コンピュータの電源をオンにする

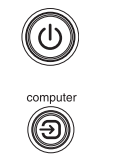

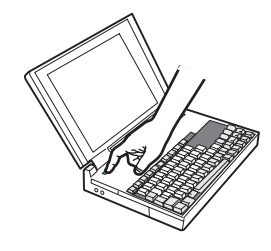

ノートブック コンピュータの外部ポートを有効にする モニタ キー

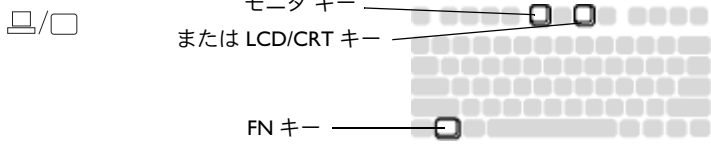

## <span id="page-13-1"></span><span id="page-13-0"></span>イメージの調節

必要ならば、リリース ボタンを押して伸縮脚を伸ばし、プロジェクタの高さを調節 します。

必要ならば、プロジェクタの背面にある水平脚を回転させて水平度を調節します。

プロジェクタの前面にある通気口は熱くなりますので、通気口に手を近づけないようにご注意ください。

プロジェクタをスクリーンに対して 90 度の方向でスクリーンから適切な距離を離し た位置に設置します。

スクリーンのサイズと距離のリストには、45 [ページ](#page-44-1)を参照してください。

ズームまたは焦点を調節します。

<span id="page-13-2"></span>イメージが正方形でない場合は、キーパッドのボタンを使ってキーストーンを調節します。

上の **Keystone** (キーストーン) ボタンを押すと、イメージの上部サイズを小さくで きます。下の **Keystone**(キーストーン)ボタンを押すと、イメージの下部サイズを 小さくできます。

[画像]メニューで [コントラスト]または [明るさ]を調節します。

これらのメニュー調節については 36 [ページ](#page-35-1)を参照してください。

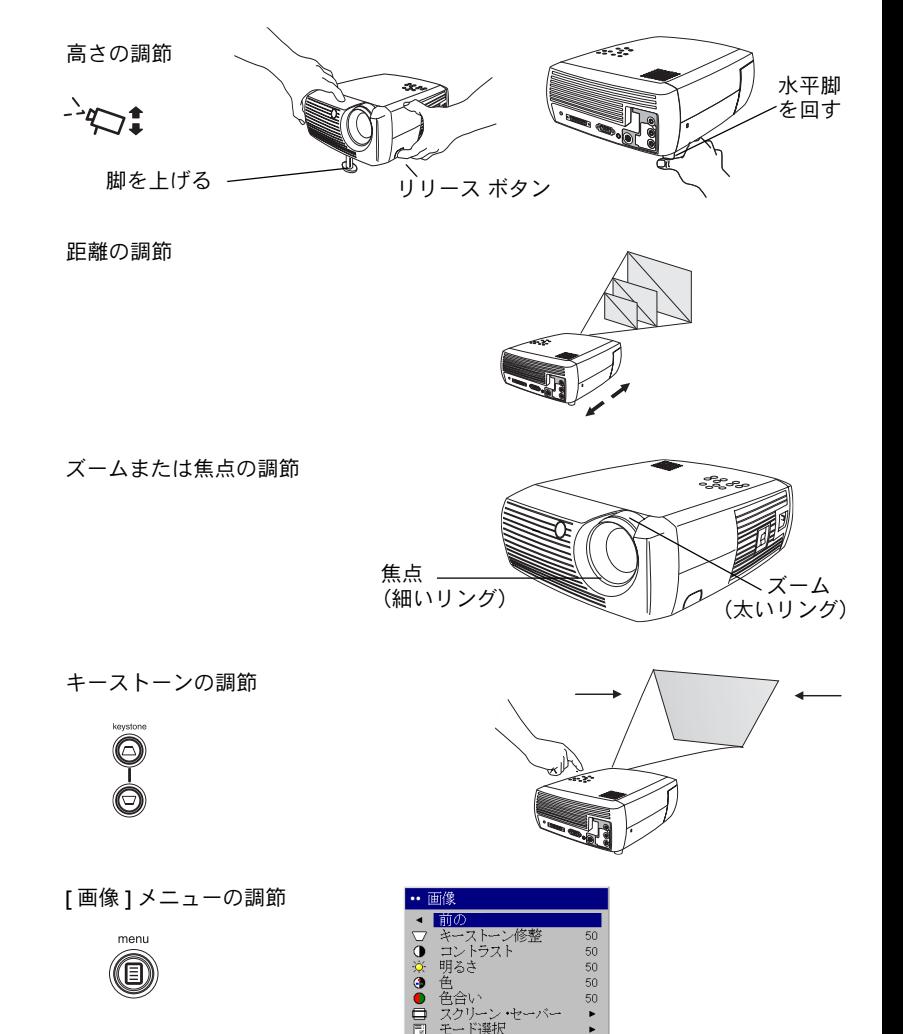

## <span id="page-14-1"></span><span id="page-14-0"></span>**Windows 98** で最初にプロジェクタを使用する場合

Windows 98 を実行しているコンピュータにプロジェクタを最初に接続すると、コン ピュータがプロジェクタを「新しいハードウェア」として認識し、I 新しいハード ウェアの追加 ] ウィザードが表示されます。このウィザードを使って Windows オペ レーティングシステムにインストールされているドライバから正しいドライバを読み込むには、画面に表示される指示に従います。

Windows 2000、Windows ME、Windows XP を実行している場合は、これらの手順 をスキップして NQ [ページ](#page-13-1)ページの「イメージの調節」に進んでください。

- **a** [ 次へ ] をクリックしてドライバの検索を開始します。
- $\textbf{b}$  [ 使用中のデバイスに最適なドライバを検索する( 推奨 )] が選択されていることを 確認してください。それから、「次へ1をクリックします。

**c** チェックボックスの選択をすべて解除して**[次へ]**をクリックします。Windowsが 自動的にドライバを見つけます。 このドライバが削除されている場合は、 Windowsのオペレーティング システムCDを使ってドライバを再度読み込んでく ださい。

**d** Windowsがドライバを見つけたら、ドライバをインストールする準備が整います。 [次へ]をクリックします。

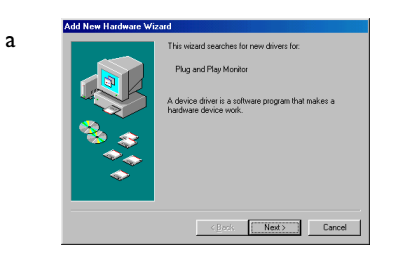

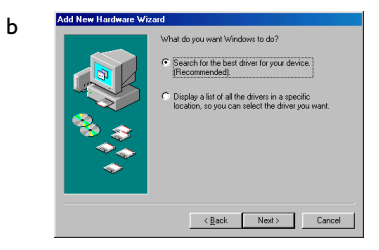

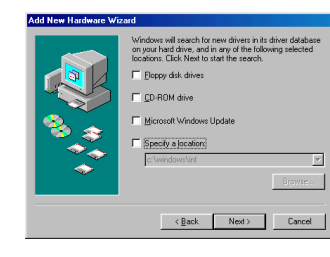

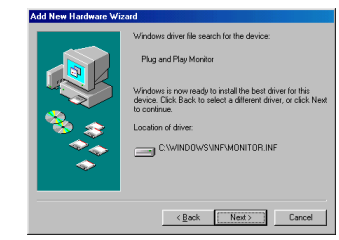

**15**Download from Www.Somanuals.com. All Manuals Search And Download.

c

d

### <span id="page-15-1"></span>**USB** マウスケーブルを接続していない場合は、このページの手順をスキップしてください。

#### **Windows 98** の場合 :

- USB ケーブルを接続した場合は、[ 新しいハードウェアの追加 ] ウィザードが再 度表示されます。USB 機能を使用するには、ドライバをインストールしなけれ ばなりません。
- √ ウィザードは次のように 3 回起動されます。

最初は、USB コンポジットデバイスを検出します。

2回目は USB ヒューマンインターフェイスデバイス(キーボード用)を検出し ます。

3 回目は USB ヒューマンインターフェイスデバイス (マウス用) を検出します。

#### <span id="page-15-0"></span>**Windows 2000**、**Windows ME**、**Windows XP** の場合 :

● USB ドライバは自動的にインストールされます。

## <span id="page-16-1"></span><span id="page-16-0"></span>ビデオデバイスの接続

プロジェクタには、ビデオデッキ、DVD プレーヤ、ビデオカメラ、デジタルカメラ、 ビデオゲーム機器、HDTV 受信器、テレビチューナなどのビデオ デバイスを接続で きます。赤と白の A/V コネクタを介した、オーディオ入力も可能です。内蔵スピー カーから音を出すには、プロジェクタに直接オーディオを接続します。または、Audio Out (オーディオ出力)コネクタを使って、オーディオを別のステレオシステムに接 続することもできます。

プロジェクタは、ビデオ出力が可能なほとんどのビデオデバイスに接続できます。ケーブルや衛星放送の契約先から家庭に配線されている同軸ケーブルにプロジェク タを直接接続することはできません。信号は、まずチューナを介する必要がありま す。チューナの例には、デジタルケーブル ボックス、ビデオデッキ、デジタル ビデ オカメラ、衛星放送用テレビボックスなどがあります。基本的に、チャンネルを変更できるデバイスはチューナとして考えられます。

プロジェクタに接続する前に、使用するアスペクト比を決定します。プロジェクタのアスペクト比設定は、プロジェクタの [ 画像 ] メニューから行います。詳しくは、 36 [ページ](#page-35-2)を参照してください。

#### アスペクト比とは

アスペクト比は、イメージの幅の高さに対する比で表わされます。テレビ画面は通常4:3 です。このアスペクト比は、このプロジェクタのデフォルトです。HDTV やほと んどの DVD では、アスペクト比が 16:9 です。スクリーンに投影する場合は、スク リーンのサイズと形状によりアスペクト比を選択します。白い壁に投影する場合は、スクリーンのサイズに制限はありません。投影する内容によって 4:3 または 16:9 のア スペクト比を選択することもできます。通常テレビ番組は 4:3、ムービーは 16:9 です。

16:9 のスクリーンを使用する場合は、アナモルフィックムービーや HDTV では 16:9 のアスペクト比、4:3 のコンテンツでは原像画像を選択します。4:3 のスクリーンを使 用する場合は、アナモルフィック ムービーや HDTV では 16:9 のアスペクト比を使用 します。ただし、4:3 のコンテンツでは、4:3 (スクリーンいっぱいにイメージを表示) または原像画像(ダイレクト ピクセル マッピング)のいずれかを選択できます。ア ナモルフィック ムービーは、DVD プレーヤーが 16:9 のテレビに出力するように設定 されている場合にのみ正しく表示されることに注意してください。

4:3 スクリーン

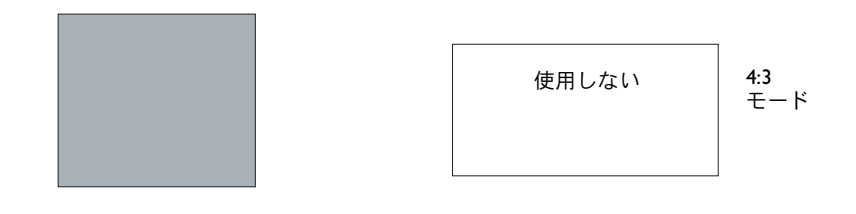

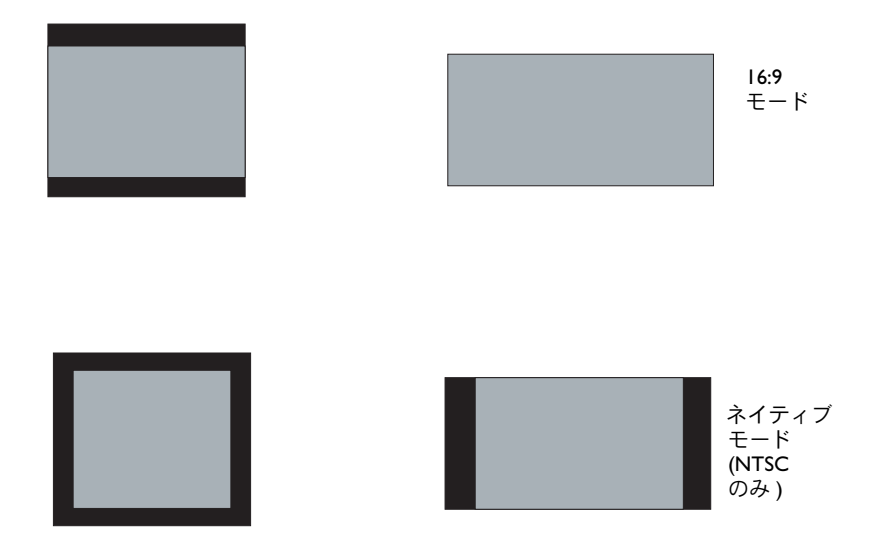

## <span id="page-17-0"></span>ビデオ デバイスの接続

## <span id="page-17-1"></span>コンポジット ビデオ接続

付属のオーディオ / ビデオ ケーブル(A/V)の黄色いコネクタをビデオ デバイスの ビデオ出力コネクタに差し込みます。もう一方の黄色いコネクタをプロジェクタの黄色い **Video**(ビデオ O)コネクタに差し込みます。

白いコネクタをビデオ デバイスの左のオーディオ出力コネクタに、赤いコネクタを ビデオ デバイスの左のオーディオ出力コネクタに差し込みます。残りの白いコネク タをプロジェクタの白い **audio in**(オーディオ入力)コネクタに、赤いコネクタを プロジェクタの赤い **audio in**(オーディオ入力)に差し込みます。

コンポジット接続のビデオ出力は、S-ビデオ接続に比べて画質が劣ることに注意し てください。

## <span id="page-17-2"></span>**S-** ビデオ接続

ビデオ デバイスが丸い 7 つのピンを持つ S- ビデオ コネクタを使用する場合は、 S- ビデオ ケーブル(オプションのアクセサリ)をビデオ デバイスの S- ビデオ コネ クタとプロジェクタの **S-Video**(pJ ビデオ)コネクタに差し込みます。上記のように 直接 A/V ケーブルの赤と白のオーディオ コネクタを使用します(A/V ケーブルの 黄色いコネクタは使用しません)。

S- ビデオを使うと、コンポジットより高い画質のビデオ出力を得られます。

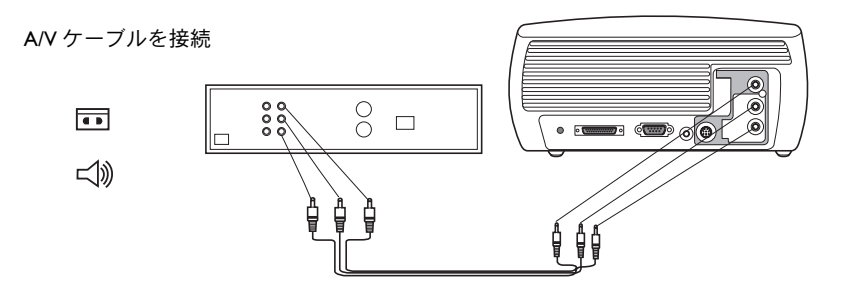

 $\circledcirc$  $\circledcirc$  $\circledcirc$ 

(C)

S- ビデオおよび A/V ケーブルを接続

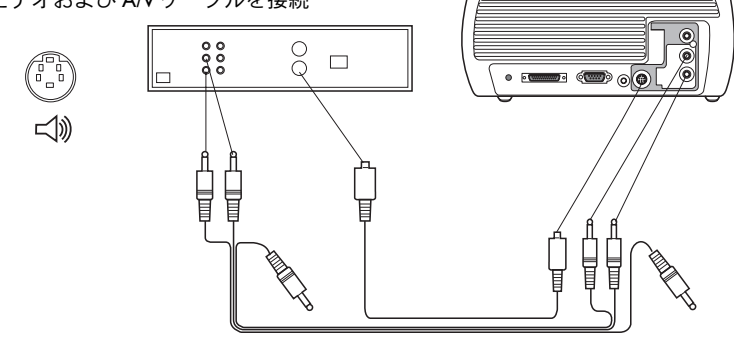

## <span id="page-18-1"></span><span id="page-18-0"></span>**VGA** 接続

ビデオデバイスが 15 ピン VGA 出力を持っている場合は、付属のコンピュータケー ブルの一端をビデオソースの VGA コネクタに差し込みます。このコネクタには、「モ ニタへ」などのラベルが付いている場合があります。 ケーブルの M1 の端をプロジェ クタの **Computer In**(コンピュータ入力)コネクタに差し込みます。このケーブ ルの USB 端は、ビデオ デバイスには接続しないでください。

前のページで説明されているように、A/V ケーブルの赤と白のオーディオ コネクタ を使用します(A/Vケーブルの黄色いコネクタは使用しません)。

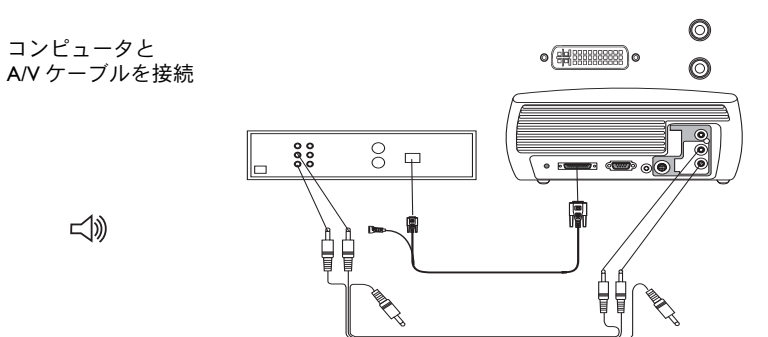

#### <span id="page-18-2"></span>**M1-** コンポーネント アダプタ

プログレッシブ スキャン DVD や HD 入力源を接続するには、M1- コンポーネント アダプタ(オプションのアクセサリ)を使用します。コンポーネント ケーブル(付属 していません)の一端をアダプタに接続します。 アダプタの M1 の端をプロジェクタ の Computer 1(コンピュータ 1)コネクタに接続します。

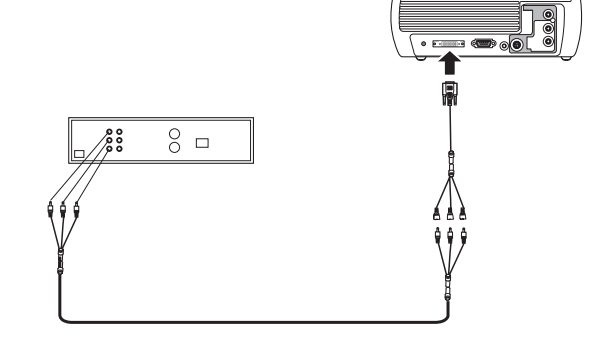

電源ケーブルをプロジェクタの背面にある **Power**(電源)コネクタに接続し、プラ グをコンセントに差し込みます。

電源コードを接続

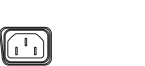

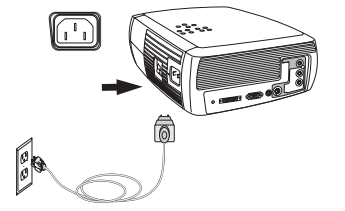

**注意** : 必ずプロジェクタに付属している電源コードを使用してください。

## <span id="page-19-0"></span>ビデオの表示

レンズ キャップを取り外します。

レンズ キャップを外す

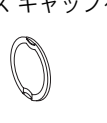

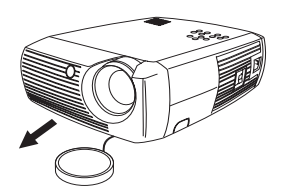

プロジェクタの側面にある雷源スイッチをオンにします。

LED が緑色に点滅し、ファンが回転します。ランプがオンになると、起動画面が表示 され LED が点滅から点灯に変わります。 イメージが完全な明るさになるまで 1 分ほ どかかる場合があります。

**? 起動画面が表示されない場合** 23 [ページ](#page-22-1)を参照してください。

ビデオ デバイスを接続して電源を入れます。

ビデオ デバイスのイメージがプロジェクタの画面に表示されるはずです。画面が表 示されない場合は、キーパッドで **Video**(ビデオ)ボタンを押します。

### ? イメージが表示されない場合

**Source**(入力源)または **Auto Image**(自動イメージ)を押してみてくださ い。23 [ページ](#page-22-1)を参照してください。

## イメージの調節

リリース ボタンを押して伸縮脚を伸ばし、プロジェクタの高さを調節します。 必要ならば、プロジェクタの背面にある水平脚を回転させて水平度を調節します。

プロジェクタをスクリーンに対して VM 度の方向でスクリーンから適切な距離を離し た位置に設置します。

スクリーンのサイズと距離のリストには、45 [ページ](#page-44-1)を参照してください。

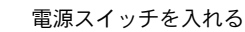

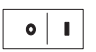

ビデオ デバイスの電源を入れる

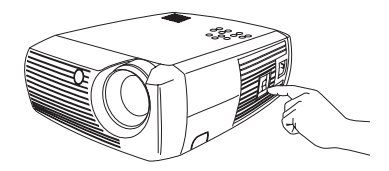

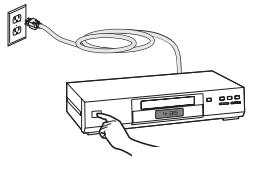

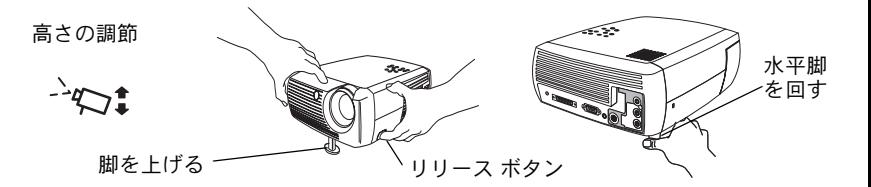

距離の調節

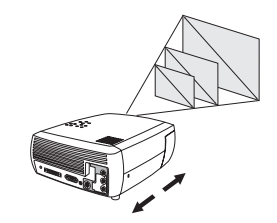

ズームおよび焦点を調節します。

イメージが正方形でない場合は、キーパッドのボタンを使ってキーストーンを調節します。上の **Keystone**(キーストーン)ボタンを押すと、イメージの上部サイズを小 さくできます。下の **Keystone**(キーストーン)ボタンを押すと、イメージの下部サ イズを小さくできます。

キーパッドまたはリモート コントロールで音量を調節します。

<u>「画像 | メニューで [ コントラスト ]、「明るさ ]、[ 色 ]、 [ 色合い ]、[ アスペクト比 ]</u> を調節します。メニューとその調節については PS [ページ](#page-35-1)を参照してください。

アスペクト比については、DVD プレーヤでは最高の画質を得るために 16:9 に設定す る必要があることに注意してください。アスペクト比について詳しくは、17[ページ](#page-16-1)を 参照してください。

ズームおよび焦点の調節

キーストーンの調節

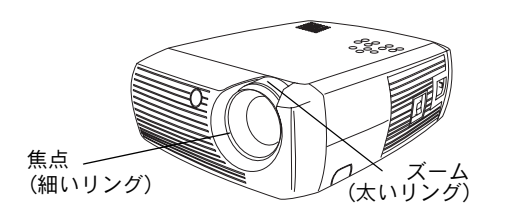

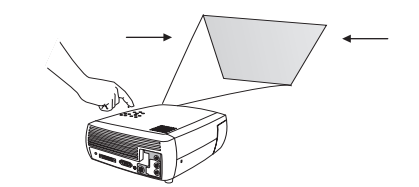

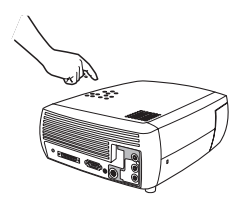

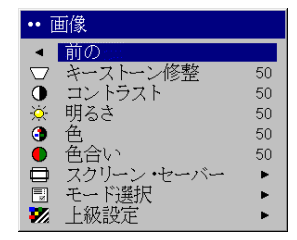

[ 画像 ] メニューオプションの調節 画面サイズ(アスペクト比)を含む

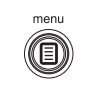

音量の調節

的

O

## <span id="page-21-2"></span><span id="page-21-0"></span>プロジェクタのシャットダウン

30 分間アクティブなソースが検出されないと、プロジェクタが自動的に黒い画面を 表示します。この黒い画面により、プロジェクタの寿命が延びます。アクティブなソースが検出されるか、リモート コントロールかキーパッドのボタンを押すとイ メージが再度表示されます。

#### スクリーン セーバー

[ **設定 ] > [ システム設置 ]** メニューで [ スクリーン セーバー ] をオンにして、黒 い画面を表示するまでの分数を指定できます。39 [ページ](#page-38-1)を参照してください。

#### 節電モード

プロジェクタには、アクティブな信号源がなく、プロジェクタで操作を行わない状態が 20 分続くと、ランプを自動的にオフにする節電機能が搭載されています。デフォ ルトで、この機能はオフになっています。39 [ページ](#page-38-1)を参照してください。

#### プロジェクタの電源オフ

このプロジェクトは、電源スイッチをオフ位置に切り替えるだけで電源をオフにでき ます。

また、リモートコントロールの **Power**(電源)ボタンを押しても、実行中のプロジェクタをオフ状態にできます。 **Power** (電源) ボタンを2回押すと (1 回目は節電処理、 2 回目に電源オフ)、ランプがオフになり LED が 1 分間緑色に点滅します。この時、 ランプを冷却するために、ファンは継続して回転しています。LED が緑色に点滅して いる間は、プロジェクタはキーパッドやリモートコントロールからの入力を受け付けません。

ランプが冷えるとibaの緑のライトが消えファンの回転が最小スピードに落ちます。プロジェクタの電源を切るには、電源スイッチをオフ位置に切り替えます。

**注意** : プロジェクタをオフにすると、電源を再びオンにする前に 1 分間待機しなけ ればなりません。これにより、ランプが正しく冷却されます。リモートコントロールを使ってプロジェクタの電源をオフにした場合は、再びオンにするまでに N 分間待つ 必要はありません。

## <span id="page-21-1"></span>セットアップのトラブルシューティング

画面にイメージが正しく表示される場合は、次のセクションに進んでください。イメージが正しく表示されない場合は、セットアップのトラブルシュートを行います。プロジェクタのキーパッド上部にある LED は、プロジェクタの状態を示しトラブル シュートに役立ちます。

## 表 **1: LED** の動作と意味

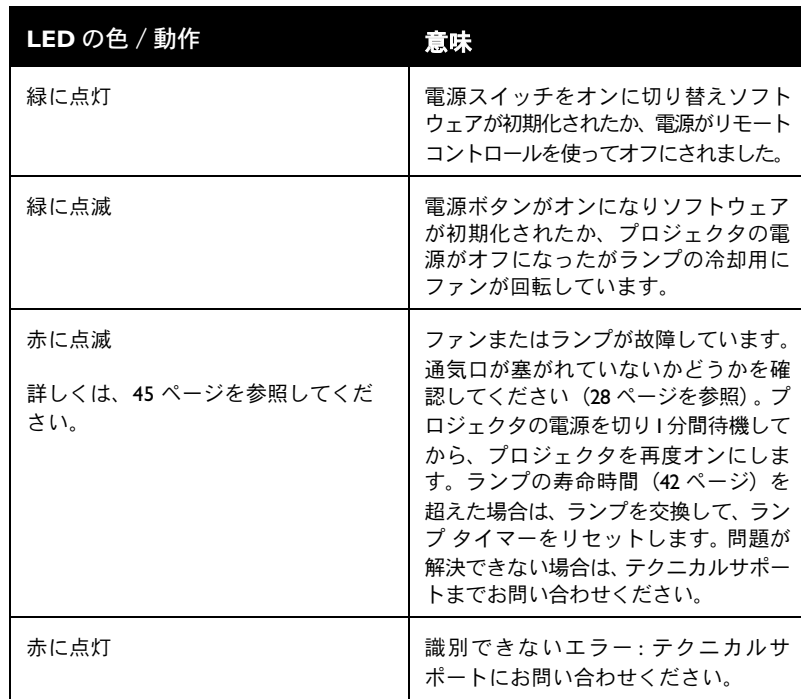

次の表に一般的な問題を示します。解決法が複数記載されている場合は、記載されている順番に解決法を試してください。問題が解決された場合は、残りの解決法は無視してください。

<span id="page-22-1"></span><span id="page-22-0"></span>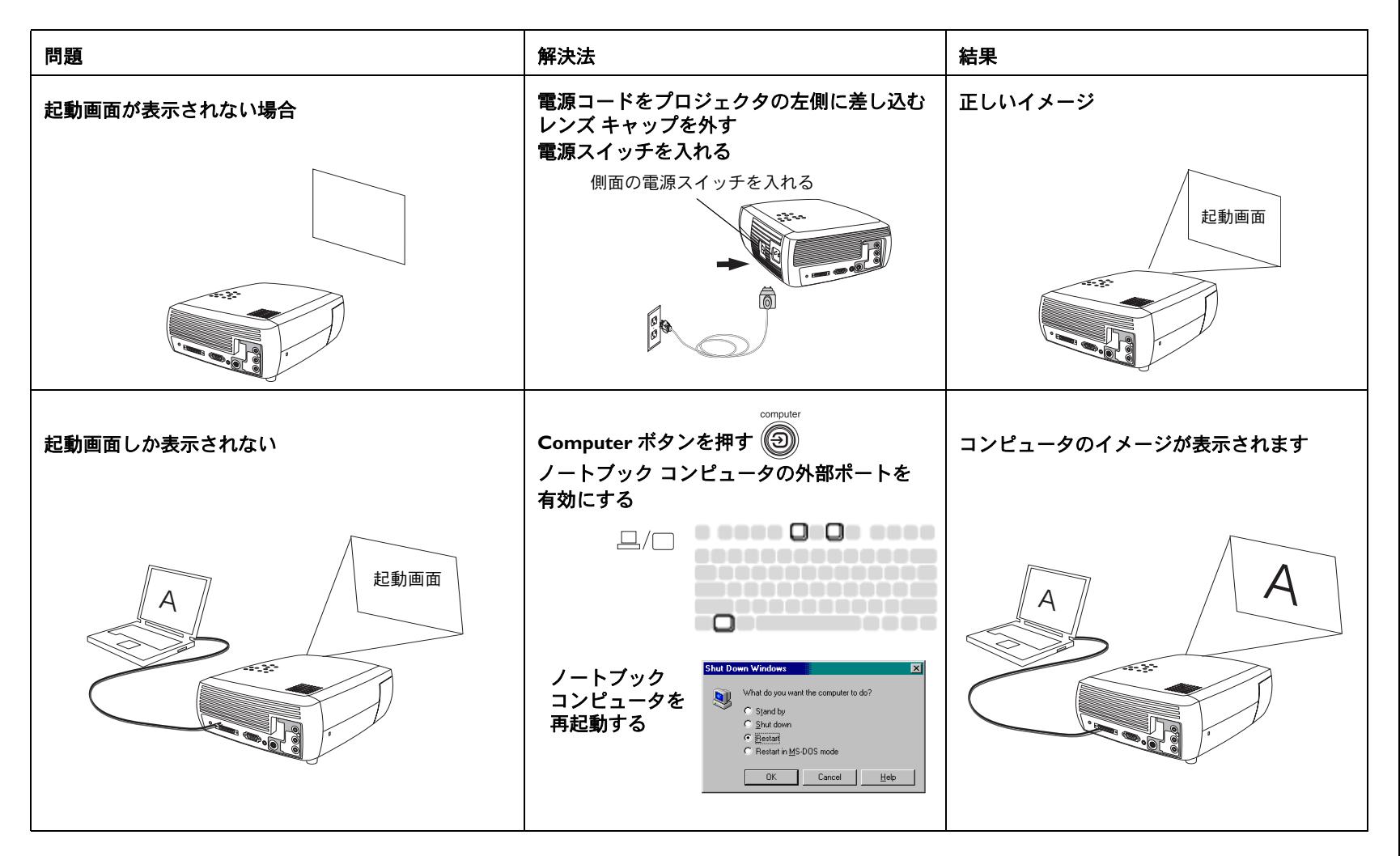

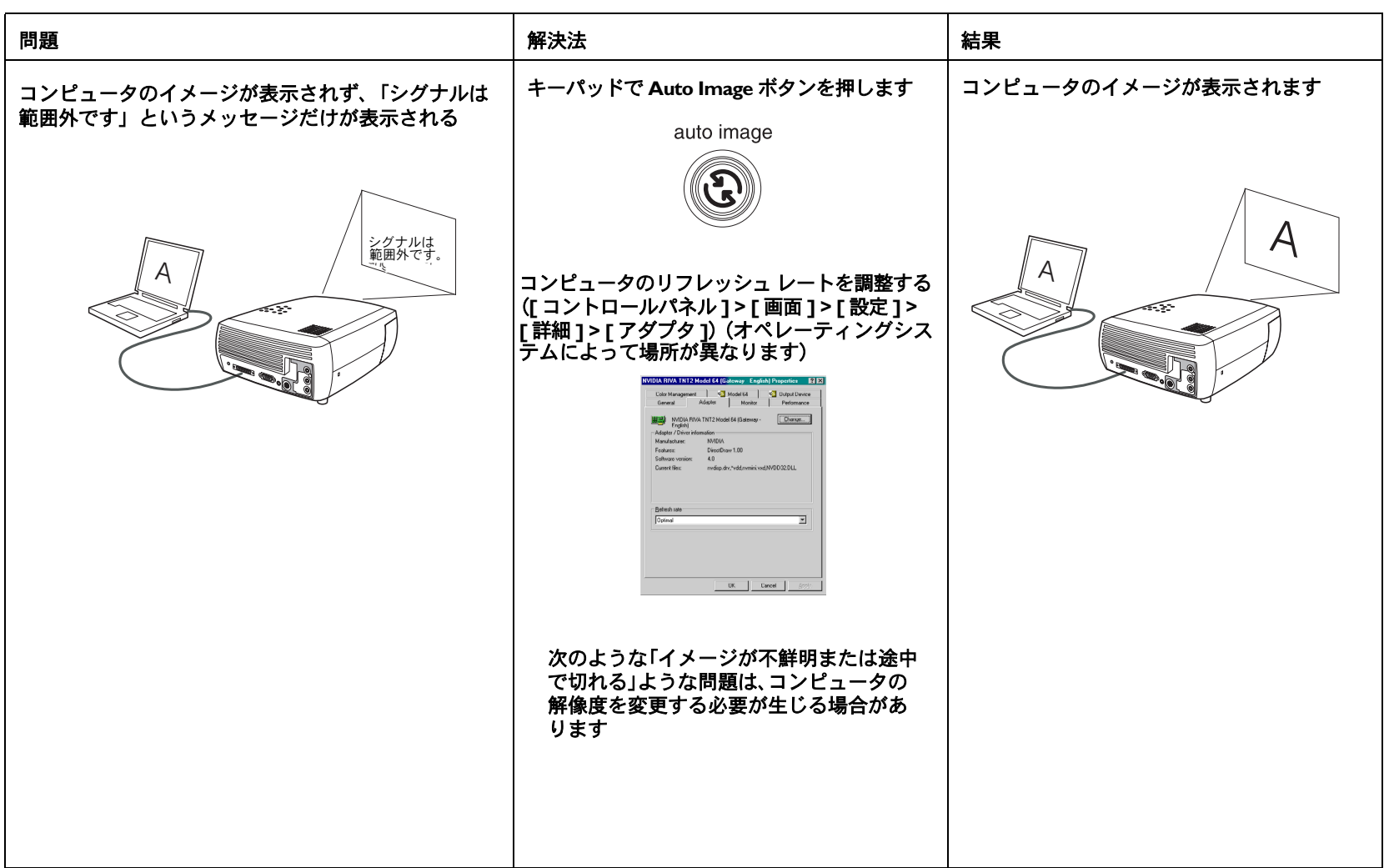

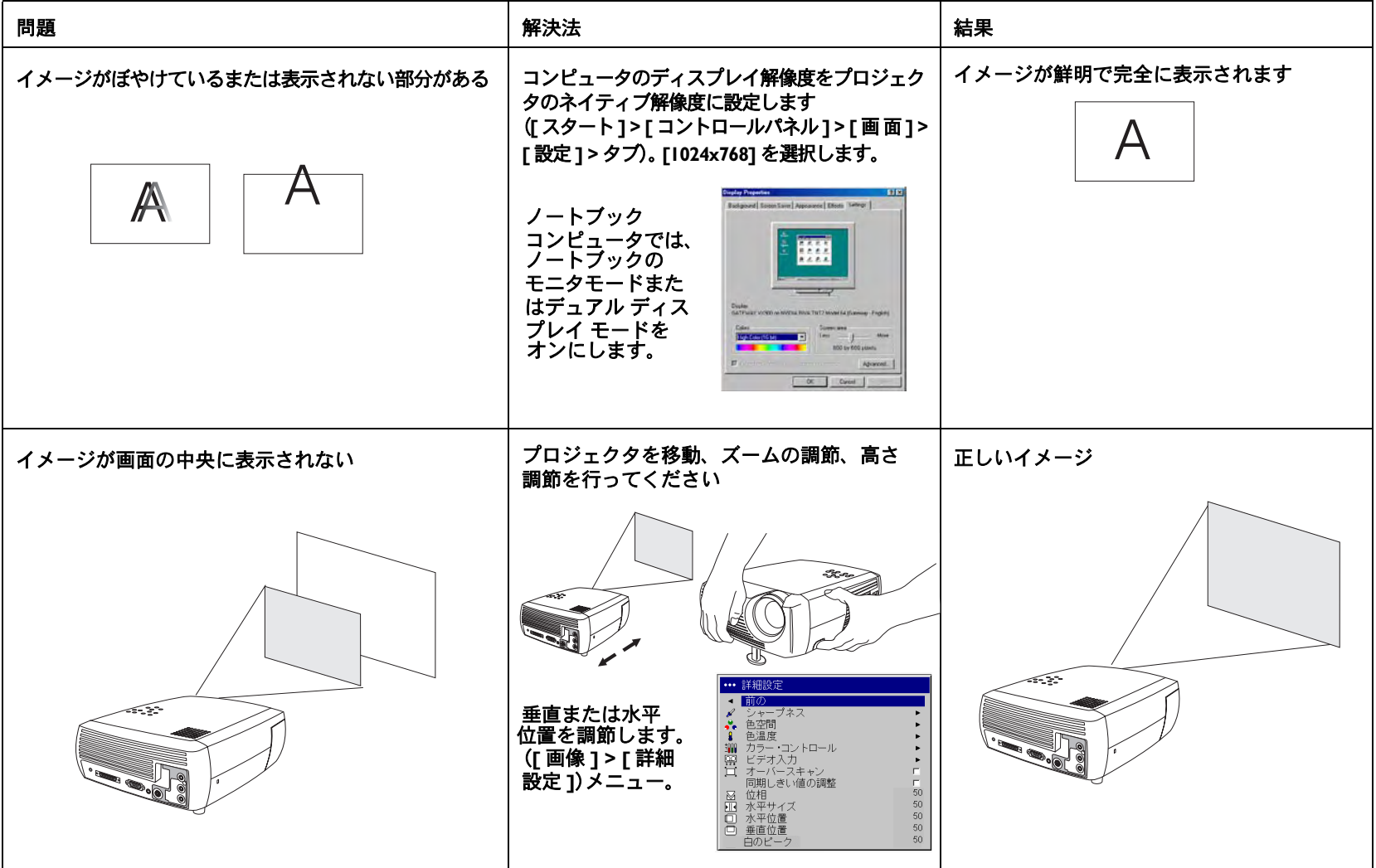

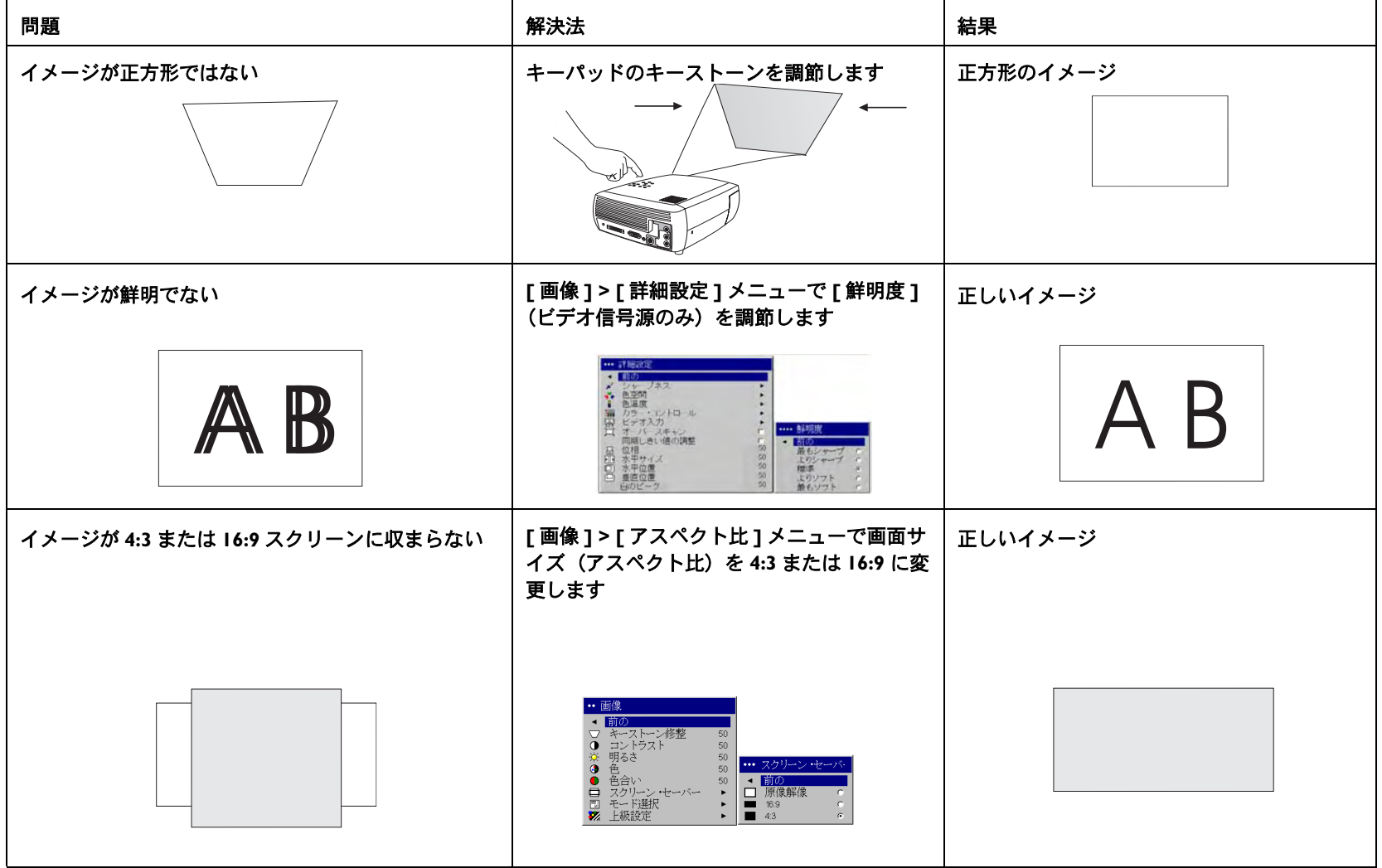

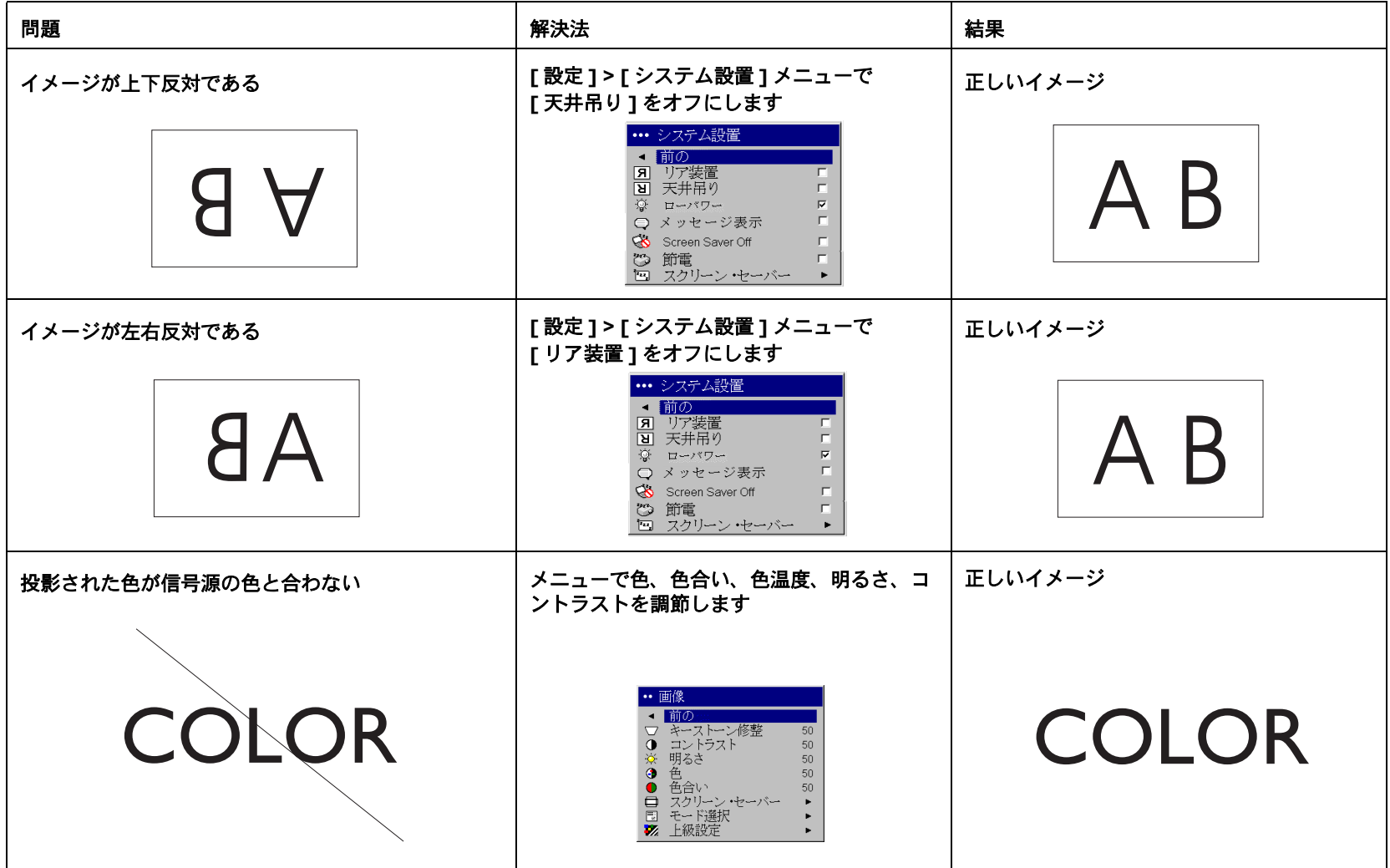

<span id="page-27-0"></span>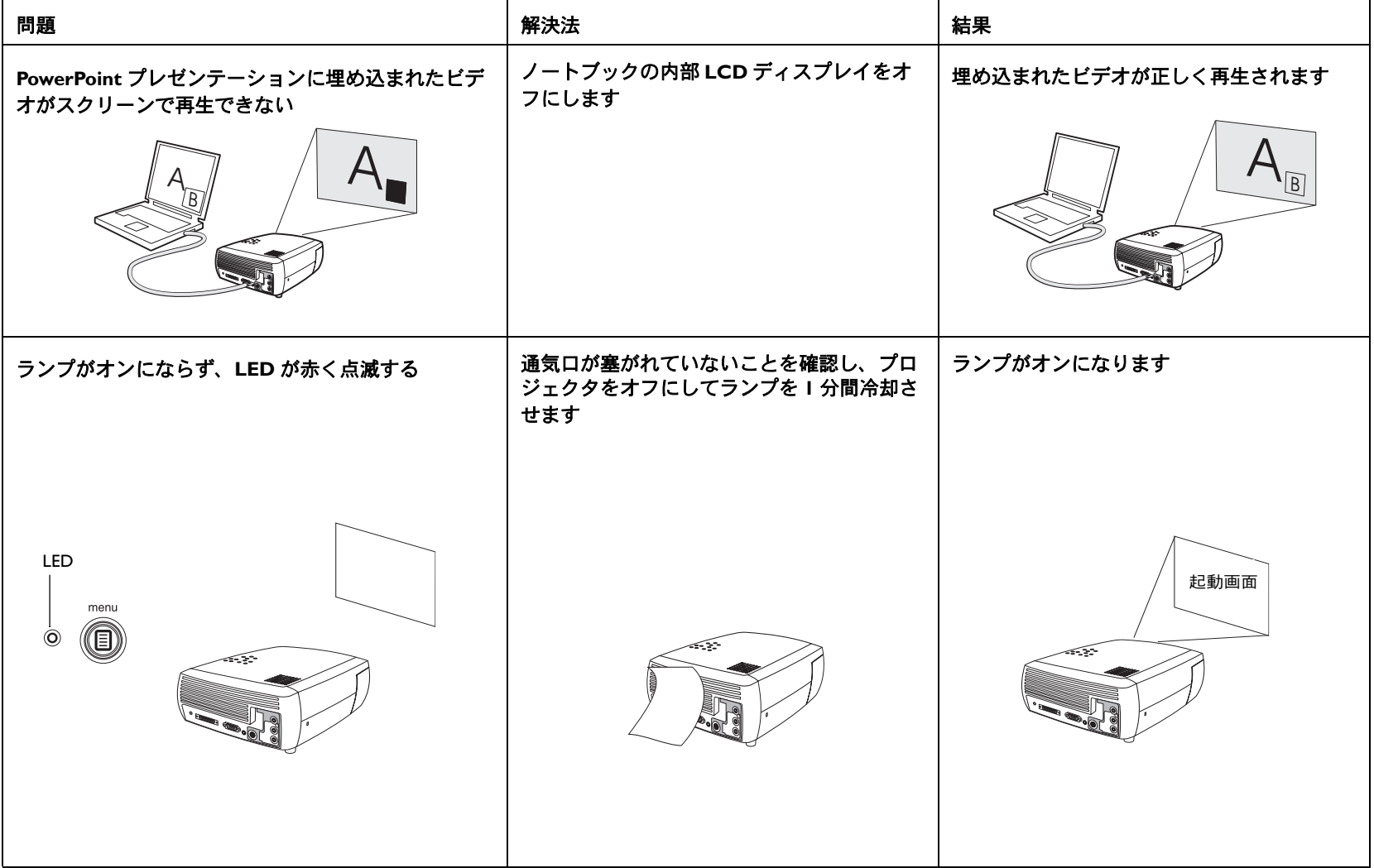

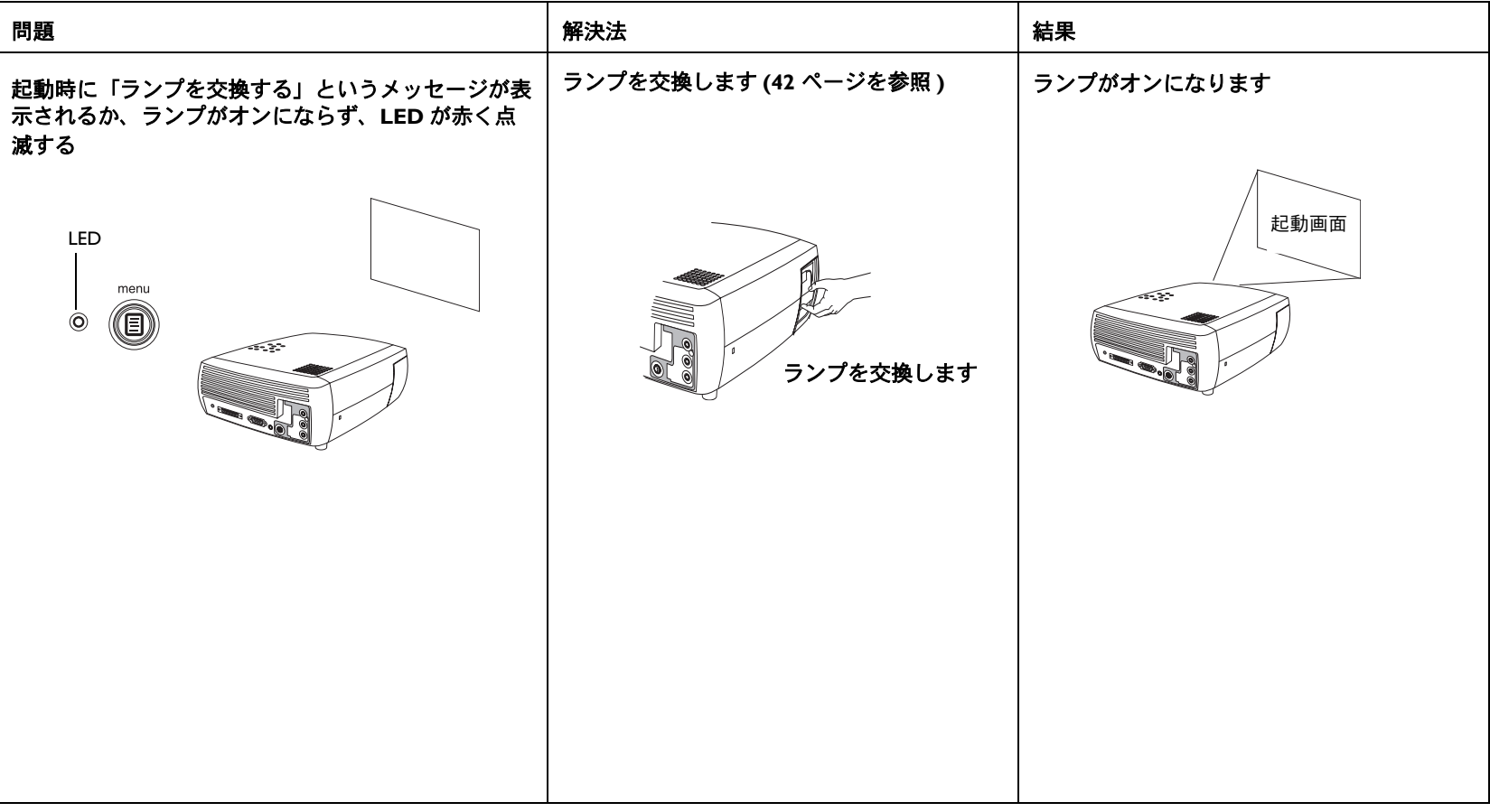

#### <span id="page-28-0"></span>プロジェクタの使用にまだ問題がある

この製品のトラブルシューティングには、ウェブサイトをご覧ください。または、InFocus までご連絡ください。サポート係への連絡先は、このガイドの裏カバー内側 に記載されています。この製品には限定保証が付属しています。代理店から延長期間の保証を購入していただくこともできます。修理のためにプロジェクタを返送する

ときは、元のパッケージ材を使用するか、専門の梱包業者に依頼してください。機器の輸送する場合に適切な保護を提供するオプションの ATA 輸送ケースを購入してい ただくこともできます。機器を返送する場合は、製品の価格に見合う保険をかけるようにしてください。

## <span id="page-29-0"></span>リモート コントロールの使い方

リモート コントロールは単3電池2個とともに出荷されています。 電池は、リモー ト コントロールの背面にあるカバーをスライドさせて簡単に取り付けることができ ます。電池を挿入する際には、電池の + および - 電極を合わせ収納部に収め、カ バーを取り付けてください。

**注意** : 電池を交換する場合は、プロジェクタに付属しているタイプ以外の電池を使 用すると、リモートに重大な損害を与える可能性があることに注意してください。電池を破棄する場合は、環境的に正しい方法で行ってください。

リモート コントロールを使うには、リモート コントロールをコンピュータではなく投 影画面またはプロジェクタに向けます。最適な操作範囲は約45m(15 フィート)です。

プロジェクタの電源スイッチがオフである場合は、リモートコントロールの **Power** (電源)ボタンを押しても電源は入りません。リモートコントロールからプロジェクタの電源を入れるには、プロジェクタの電源スイッチをオンにしておきます。

プロジェクタの使用中に、リモートコントロールの **Power**(電源)ボタンを押すと、プ ロジェクタがオフ状態(22[ページ](#page-21-2)のシャットダウン情報を参照)になり、電源が切れます。

リモート コントロールの **Menu**(メニュー)ボタンを押すと、プロジェクタのメ ニュー システムが開きます。矢印ボタンを使ってメニューをナビゲートし、**Select** ボタンを使ってメニューの機能を選択したり値を調節します。メニューについての情報は、35[ページ](#page-34-1)を参照してください。

リモート コントロールには、サウンドを制御する **Volume**(音量)および **Mute**(メ ニュー)ボタン、入力源を切り替える **Video**(ビデオ)および **Computer**(コン ピュータ)ボタンもあります。

さらに、2 つのプレゼンテーション特有の機能もあります。現在のスライドではなく 空白の画面を表示するには、**Blank**(空白)ボタンを使用します(表示する色を指定できます。詳しくは QM [ページ](#page-39-0)を参照)。フリーズやズームなどのユーザー定義可能な アクションを実行する、または asa を表示するアスペクト比を変更するには **Effect** (機能) ボタンを使用します (このボタンをプログラムするには 40 [ページ](#page-39-1)を参照して ください)。

**Previous**(前)および **Next**(次)ボタンを使うと、スライドショー モードの場合 に、PowerPoint プレゼンテーションをナビゲートできます。これらのボタンを使用 するには、付属のコンピュータ ケーブルの USB コネクタをコンピュータに接続しま す。 最初に USB コネクタをコンピュータに接続した場合は、[ 新しいハードウェアの 追加 ] ウィザードが表示されます。 正しい USB ドライバの読み込みについて詳しく は、16 [ページ](#page-15-1)を参照してください。

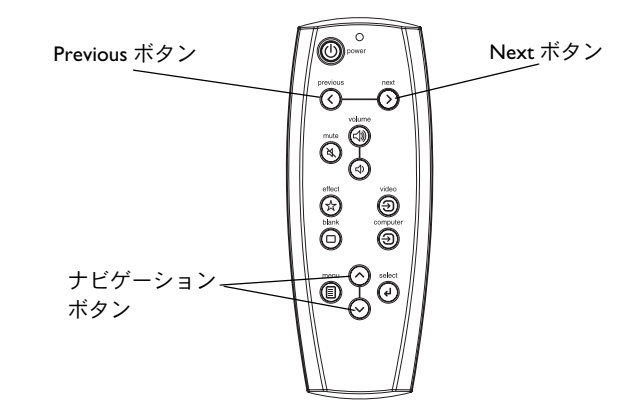

#### リモート コントロールのトラブルシューティング

- √ 電池が正しい方向に収納されていることを確認してください。また、電池が切れていないかも確認します。
- √ リモート コントロールはコンピュータではなくプロジェクタまたはスクリーン をポイントします。プロジェクタからの距離が約 4.5m(15 フィート)以内で あることを確認してください。最良の結果を得るには、リモートをスクリーンに向けます。
- √PowerPoint のスライドを進める場合は、USB ケーブルが接続されているかどう かを確認してください。USB ケーブルを使用している場合は、正しいドライバ がインストールされていることを確認してください。

## <span id="page-30-0"></span>オーディオの使い方

#### プロジェクタのスピーカを使用する場合

 プロジェクタのスピーカを使用するには、入力源をプロジェクタのコンポジット コ ネクタにある **Audio In**(オーディオ入力)コネクタ(**L***L***R**)に接続します。

音量を調節するには、キーパッドまたはリモートコントロールの **Volume**(音量)ボタンを使用してください。

消音するには、リモート コントロールの **Mute**(ミュート)ボタンを押します。

## <span id="page-30-1"></span>オーディオのトラブルシューティング

オーディオが聞こえない場合は、次の項目をチェックしてください。

- √オーディオ ケーブルが接続されている。
- √ 消音を使用していないことを確認する(リモートコントロールの **Mute**(ミュー ト)ボタンを押す)。
- 音量が十分な大きさに調整されている キーパッドまたはリモートコントロール の Volume (音量) ボタンを押します。
- 正しい信号源がアクティブになっていることを確認します。
- オーディオの信号源を調整します。
- どデオを再生している場合は、再生機能が一時停止になっていないことを確認 します。

#### 外部スピーカーの接続

 プロジェクタを独自の電源を使用する外部スピーカーに接続できます。これには、スピーカーのケーブル(付属していません)をプロジェクタの **Audio Out**(オーディオ出力)コネクタに接続します。

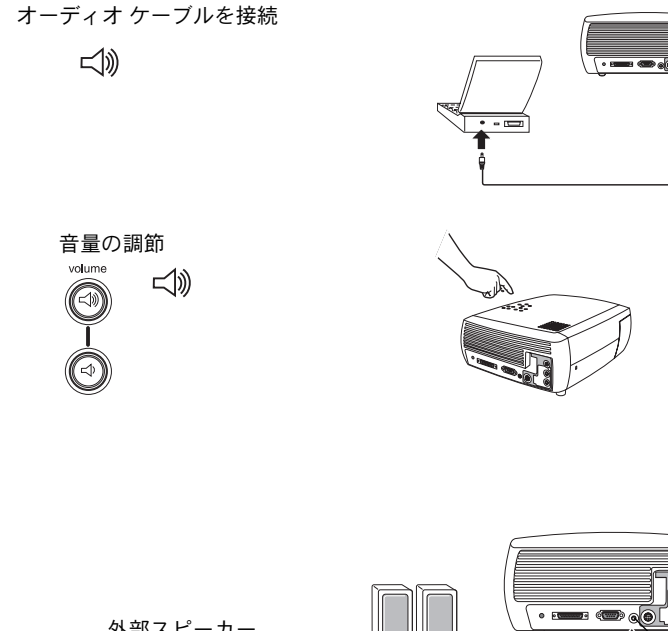

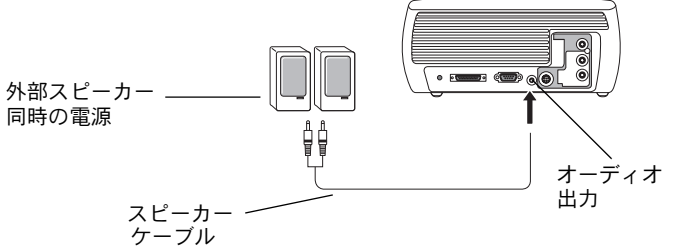

 $\circledcirc$ 

## <span id="page-31-0"></span>キーパッド ボタンの使用

ほとんどのボタンは他の節で詳しく説明されています。ここでは、その機能の概要を説明します。

**Menu** - スクリーン メニューを開きます 35 [ページ](#page-34-1))。

**Select** - メニューの項目を選択します 35 [ページ](#page-34-1))。

**上 / 下方向矢印** - メニューをナビゲートし、設定を調節します 35 [ページ\)](#page-34-1)。

<span id="page-31-1"></span>**Auto Image** - プロジェクタを信号源にリセットします。

**Presets** - 利用できるモードを切り替えます 37 [ページ\)](#page-36-0)。

**Keystone** - イメージの正方性を調節します 14 [ページ](#page-13-2))。

**Volume** - サウンドを調整します 31 [ページ\)](#page-30-1)。

**Video** および **Computer** <sup>J</sup> アクティブな入力源を変更します。

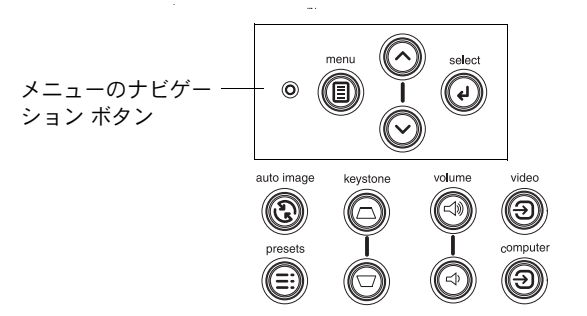

## <span id="page-32-0"></span>コンピュータ イメージの最適化

コンピュータを正しく接続しコンピュータのイメージが画面に表示されたら、画面 のメニューを使用してイメージを最適化できます。メニューの使い方に関する一般的な情報には、35 [ページ](#page-34-1)を参照してください。

- √- [画像]メニューで [キーストーン修正 ]、[コントラスト ]または [明るさ ]を 調節します (36[ページ](#page-35-1))。
- [アスペクト比 ]を変更します。 入力信号源に最適なオプションを選択します  $(36 \, \text{N} - \frac{3}{2})$ .
- √I 詳細設定 1 メニューで [ 色温度 1 を調節します (38 [ページ](#page-37-0))。
- [詳細設定 ] メニューで [ 位相 ]、[ 水平サイズ ]、[ 水平位置 ]、[ 垂直位置 ] を調 節します (38 [ページ](#page-37-1))。
- 特定のソース用にイメージを最適化したら、[ガンマ補正 ] を使ってその設定を 保存できます。これで、設定を後で素早く利用することができます(37[ページ](#page-36-0))。

## プレゼンテーション機能

プレゼンテーションをより簡単に行うための機能が付属しています。次に概要を示します。詳しくは、メニューの節を参照してください。

- ─ リモート コントロールの Effect ボタンを使うと、ボタンにさまざまな機能を割 り当てることができます。デフォルトのエフェクトは [ インフォメーション ] 機 能で、プロジェクタと現在のソースに関する情報が表示されます。キーには、I 空白画像 ]、 [ 消音 ]、 [ アスペクト比 ]、 [ 入力源 ]、 [ 自動調整 ]、 [ フリーズ ]、 「インフォメーション1機能を割り当てることができます。詳しくは、40 [ページ](#page-39-1) を参照してください。[フリーズ ] エフェクトを使用すると、表示されているイ メージをフリーズできます。これは、イメージを画面に表示しないでコンピュータでイメージを修正するような場合に便利です。マスクエフェクトを使うと、イメージの部分を黒いカーテンで隠すことができます。
- リモート コントローラの Blank ボタンを使用すると、アクティブな信号源の代 わりに空白の画面を表示できます。この画面の色を変更することもできます(40 [ページ](#page-39-0))。
- [起動ロゴ]メニューのオプションを使用すると、デフォルトの起動画面を黒ま たはデフォルト画面で表示するかを変更できます (40[ページ](#page-39-2))。
- [ 節電 ] および [ スクリーン セーバー ] の 2 つのオプションは、特定の時間内に 操作が何も行われなかった場合にプロジェクタを自動的にシャットダウンしたり、黒い画面を表示するためのオプションです。これはランプの寿命を延ばすのに役立ちます (39 [ページ](#page-38-1))。

## <span id="page-33-0"></span>ビデオ イメージの最適化

ビデオ デバイスを正しく接続してイメージが画面に表示されたら、画面のメニュー を使用してイメージを最適化できます。メニューの使い方に関する一般的な情報には、35 [ページ](#page-34-1)を参照してください。

- [画像 ] メニューで [ キーストーン修正 ]、 [ コントラスト ]、 [ 明るさ ]、 [ 色 ]、 [色合い]を調節します (36[ページ\)](#page-35-3)。
- √| アスペクト比 1 を変更します。入力信号源に最適なオプションを選択します  $(36 \le -3)$ .
- √● - リモート コントロールの Effect ボタンを使うと、ボタンにさまざまな機能を割 り当てることができます。 デフォルトのエフェクトは [ インフォメーション ] 機 能で、プロジェクタと現在のソースに関する情報が表示されます。キーには、**[空白画面 ]、[消音 ]、[アスペクト比 ]、[信号源 ]、[自動調整 ]、[フリーズ ]、** [インフォメーション] 機能を割り当てることができます。詳しくは、40 [ページ](#page-39-1) を参照してください。
- √[鮮明度 ] 設定を選択します (38 [ページ\)](#page-37-0)。
- √[カラー コントロール] を使って色のゲインを調節します (38 [ページ\)](#page-37-2)。
- √Ⅰ色温度1を調整します。リストされている値を選択します(38 [ページ\)](#page-37-3)。
- √オーバースキャンをオンにすると、イメージの縁にあるノイズを削除できます。

## プロジェクタのカスタマイズ

特定のセットアップやニーズに合わせてプロジェクタをカスタマイズできます。これらの機能について詳しくは、39 [ページ](#page-40-0)~ 41 ページを参照してください。

- リア装置投影には、[ **設定 ] > [ システム設置 ]** からリア装置モードをオンに します。
- 天井吊り投影には、[ **設定 ] > [ システム設置 ]** から天井吊りモードをオンに します。
- 電源投入時にプロジェクタがアクティブなビデオのソースをどの種類から チェックするかを指定します。
- リモートコントロールで Effect ボタンの機能を指定します。
- √プロジェクタのディスプレイメッセージをオンおよびオフにします。
- √節電機能をオンにします。
- √空白画面と起動ロゴの色を指定します。
- √メニューを表示する言語を指定します。
- √アクティブな信号源の設定をモードとして保存します。

<span id="page-34-1"></span><span id="page-34-0"></span>メニューの使い方

メニューを開くには、キーパッドまたはリモートコントロールの **Menu**(メ ニュー)ボタンを押します。(ボタンを押さない時間が60秒以上続くとメニューが 白動的に閉じます。)[メイン メニュー ] が表示されます。矢印ボタンを使って選択 を上下し、使用するサブ メニューをハイライトしてから、**Select**(選択)ボタンを 押します。

メニュー設定を変更するには、**Select**(選択)を押してから、上下矢印ボタンを 使って値を調整、ラジオ ボタンを使ってオプションを選択、またはチェック ボック スを使って機能のオンとオフを切り替えます。**Select**(選択)を押して変更を適用します。矢印ボタンを使って他の設定にナビゲートします。調整が完了したら [ 前の z までナビゲートし、**Select**(選択)を押して前のメニューに戻ります。**Menu** (メニュー)ボタンを押していつでもメニューを閉じることができます。

メニュー名の前に点が表示されます。この点はメニューのレベルを示し、1 ~4つの 点が表示されます。点が1つの場合はメインメニュー、点が4つの場合はネストさ れているメニューの最も下位のレベルであることを示しています。

メニューは次のように利用目的によってグループ化されています。

- √| 画像 1 メニューではイメージの調整を行います。
- √|設定 | メニューでは、頻繁には変更しないタイプの調整を行います。
- [インフォメーション ] メニューは、プロジェクタおよび入力源の情報を表示す る読み取り専用のメニューです。

接続している信号源によっては、特定のメニュー項目が表示されなかったり、灰色に表示される場合があります。たとえば、[ 鮮明度 ] はビデオ信号源専用のメニュー で、コンピュータからの信号源を使用しているときは表示されません。信号源が選 択されていても、信号が存在しない場合は、メニューオプションが灰色で表示されます。たとえば、プロジェクタが DVD プレーヤのようなビデオ信号源に設定されて いても、DVD プレーヤの電源がオフになっているとメニューオプションが灰色で表 示されます。

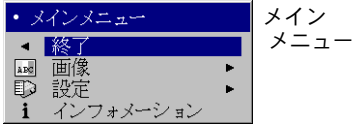

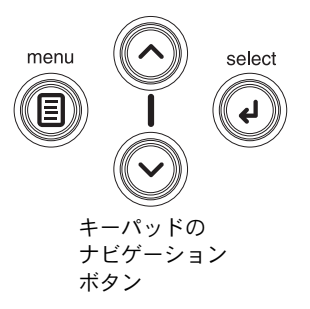

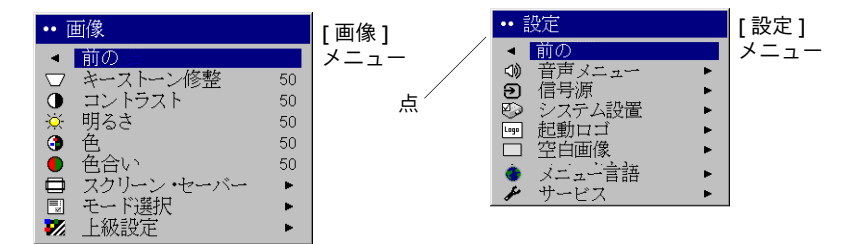

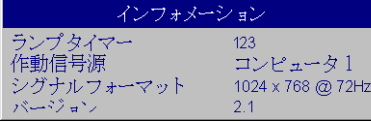

[ インフォメーション ] メニュー

## <span id="page-35-0"></span>[ 画像 ] メニュー

次の R つの設定を調整するには、設定をハイライトして **Select**(選択)を押し、上 下矢印ボタンを使って値を調整してから **Select**(選択)を押して変更を適用します。

キーストーン修正:イメージを垂直方向に調整してイメージをより正方形に近づけ ます。キーパッドからキーストーンを調整することもできます。

<span id="page-35-1"></span>**コントラスト** :画像の最も明るい部分と最も暗い部分の差の度合いを制御し、イ メージの黒と白の量を変更します。

<span id="page-35-3"></span>**明るさ** : イメージの強度を変更します。

**色**: ビデオのイメージを白黒から完全なカラーに調節します。色の設定は、ビデオ信 号源にのみ適用されます。

**色合い** :NTSCビデオイメージの赤と緑のカラーバランスを調節します。色合いの設 定は、NTSC ビデオ信号源にのみ適用されます。

<span id="page-35-2"></span>**アスペクト**トとは、イメージの幅の高さに対する比です。テレビ画面 は通常 4:3 です。HDTV とほとんどの DVD は 16:9 です。デフォルトは 4:3 です。

「原像解像1を選択して、プロジェクタのサイズ変更をしないで入力信号そのままに よるイメージを確認します。

拡張ワイドスクリーン DVD を見るには、[16:9] を選択します。

アスペクト比について詳しくは、17 [ページ](#page-16-1)を参照してください。

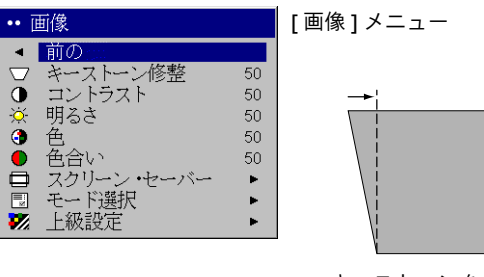

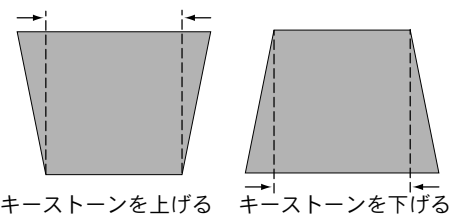

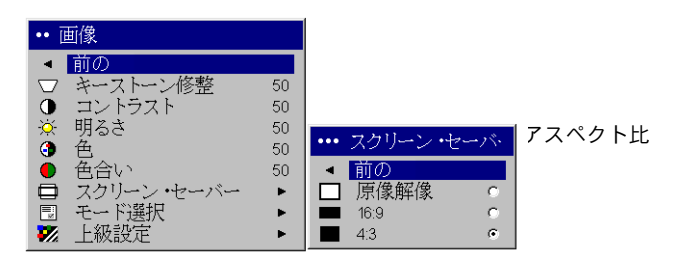

<span id="page-36-0"></span>**モード選択** : プロジェクタに付属のモード選択は、コンピュータプレゼンテーショ ン、写真、フィルムイメージ、ビデオイメージを表示するために最適化されたイ メージを表示するためのオプションです。フィルム入力は、ムービーなど元々フィルムカメラでキャプチャされたものです。ビデオ入力は、テレビ番組やスポーツイ ベントなどビデオカメラでキャプチャされたものです。まず最初に使用するモード としてガンマ補正を使用し、各信号源の設定をさらにカスタマイズできます。カス タマイズした設定は、各ソースのガンマ補正に保存されます。工場出荷時の設定に戻すには、 [設定 ] > [サービス ] メニューで [工場出荷時リセット ] を選択します  $(41 \land -\frac{3}{2})$ 。

さらに、ユーザー定義可能なモード選択があります。現在のソースのモード選択を設定するには、「モード選択 | メニューで [設定の保存 ] を選択してから、 [ はい ] を 選択します。ユーザー N のモードを選択して、これらの設定を呼び出すことができ ます。

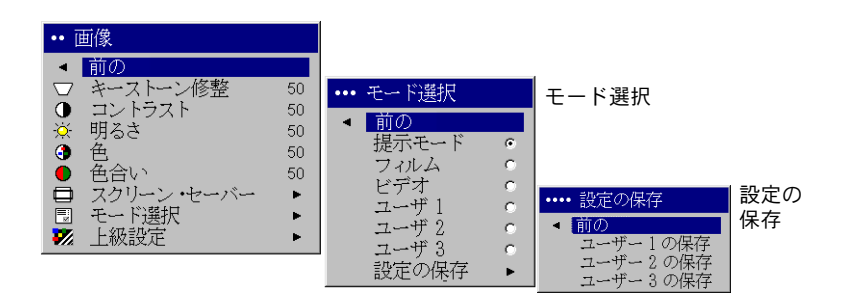

#### [ 詳細設定 ] メニュー

<span id="page-37-0"></span>**線明度** : ( ビデオ ソースのみ ) ビデオ イメージの縁の明瞭さを変更します。 鮮明度設 定を選択します。

**色空間** : このオプションは、コンピュータおよびコンポーネント ビデオ信号源に適 用されます。このオプションにより、入力信号用に特別に調整された色空間を選択できます。「自動判別 1 が選択されている場合は、プロジェクタが規格を自動的に判断 します。異なる設定を選択するには、| 自動 ] をオフにしてコンピュータ入力源には IRGBl、コンポーネント ビデオ入力源には [SMPTE240]、[REC709]、[REC60] のいず れかを選択します。

<span id="page-37-3"></span>**色温度** : 色の強度を変更します。リストされている相対温度値を選択します。

<span id="page-37-2"></span>**カラー コントロール** :赤、緑、青のゲイン(色の相対的な暖かさ)とオフセット (色の黒の両)を個別に調節できます。

**ビデオ入力** : [ 自動判別 ] に設定されている場合は、プロジェクタが受信する入力信 号を基にビデオ規格が自動的に判断されます。(ビデオ規格オプションは、お使いの地域によって異なります。)プロジェクタが正しい規格を検出できない場合は、色が正しく表示されなかったり、イメージが「破れる」場合があります。この場合は、Ⅰ ビデオ入力 ] メニューから [NTSC]、[PAL]、[SECAM] を選択して、手動でビデオ規 格を選択します。

**オーバースキャン** : ( ビデオ ソースのみ ) ビデオイメージの周りにあるノイズを取 り除きます。

同期しきい値の調整 : DVD プレーヤなどのハードウェア デバイスが、プロジェク タと正しく同期していない場合は、このオプションを選択して、プロジェクタと接続しているときの同期を調節できます。

次の Q つのオプションは、コンピュータ信号源のみで利用できます。

<span id="page-37-1"></span>**位相** : コンピュータ信号源の水平相を調整します。

水平サイズ: コンピュータ信号源の垂直走査を調整します。

**水平 / 垂直位置** : コンピュータ信号源の位置を調整します。

**白のピーク** : 白の明るさを 100% 近くまで増加させます。

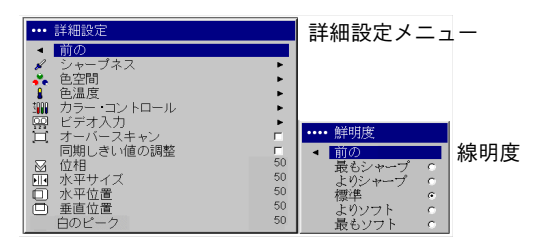

#### … 詳細設定 色空間☆ 色空間 ||鋼||カラー・コントロ・<br>||竪||ビデオ入力<br>| ローオーバースキャン カラー・コントロール …… 色空間 同期しきい値の調整 - 回期しざい!<br>- 図 位相<br>- 国 水平位置<br>- 国 水平位置 自動判別 50  $50 - 50$ 垂直位置 -50 白のピーク

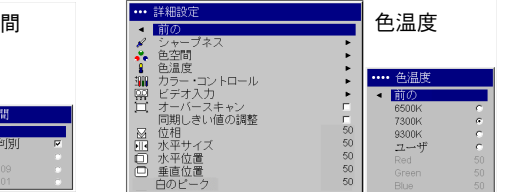

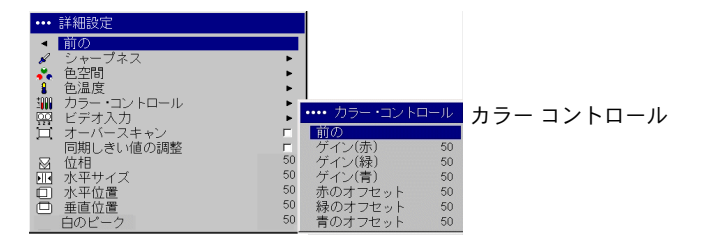

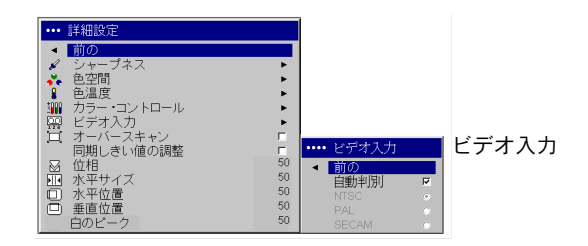

<span id="page-38-0"></span>音声 : 内部スピーカの音量を調節できます。また、プロジェクタの起動時にチャイ ムを鳴らすことができます。プロジェクタのキーパッドおよびリモート コントロー ルから調節できます。

**信号源 : [ 起動デフォルト信号源 ]** このオプションは、起動中にアクティブなビデ オに対してどの信号源かをプロジェクタが判断するオプションです。[ 信号源自動 **選択 ]** 機能をオンにすると、プロジェクタが選択した起動デフォルト信号源を初め にチェックしてアクティブな信号源を自動的に検出します。オプションは、コンピュータ、プログレッシブ DVD、または HDTV 信号源では [ コンピュータ 1]、ビデ オ信号源では [ ビデオ 1](S- ビデオ接続)および [ ビデオ 2](コンポジットビデオ接 続)です。この機能がオフの場合は、プロジェクタは [ 起動デフォルト信号源 ] で選 択されている信号源をデフォルトとして使用します。ほかの信号源を表示するには、リモートコントロールまたはキーパッドで**Computer**(コンピュータ)または**Video** (ドデオ)ボタンを選択する必要があります。

<span id="page-38-1"></span>**システム設定 > リア設置** : 透明なスクリーンの後ろから投影できるようにイメー ジを逆にします。天井吊り、天井吊りでプロジェクタを設置した場合に正しくイ メージを投影できるようにイメージの上下を逆にします。**ローパワー** : オンとオフ を切り替えます。オンにするとランプのライト出力を下げます。これは、ファンの回転速度も下げるため、プロジェクタの音が静かになります。 メッセージ表示:画面 の左下隅にインフォメーション メッセージを表示します(「検索中」や「消音」な ど) 。 **スクリーン セーバーのオフ**:コンピュータでスクリーン セーバーを使用し ないように強制します。 **節電** : 20 分間信号が検出されない場合に ランプを自動的に オフにします。さらに 10 分間信号が検出されない状態が続くと、プロジェクタの電 源が切れます。プロジェクタの電源が切れる前にアクティブな信号を受信すると、イメージが再度表示されます。その後 NM 分間信号が検出されない状態が続くと、プロ ジェクタの電源が切れ、オフになります。プロジェクタの電源が切れる前にアクティブな信号を受信すると、イメージが再度表示されます。節電機能が使用可能になっている場合は*、*スクリーン セーバーは使用不可になります。 **スクリーンセーバー**は、 事前に指定された分数が経った後も信号が検出されなかった場合は、黒を使って空白 の画面が自動的に表示されます。アクティブなソースが検出されるか、リモート コン トロールかキーパッドのボタンを押すとイメージが再度表示されます。

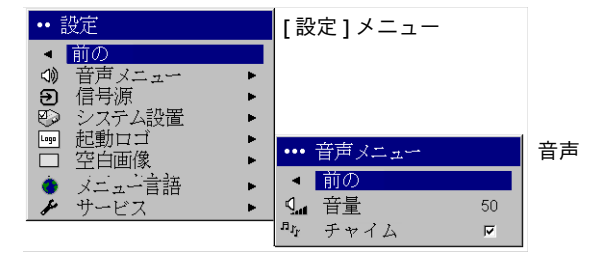

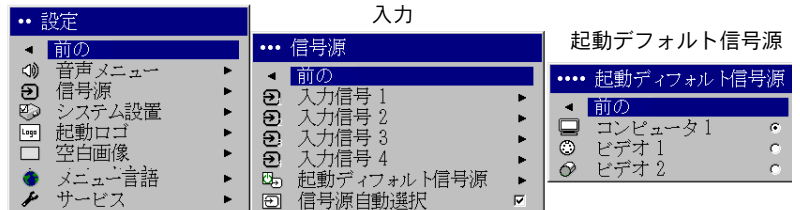

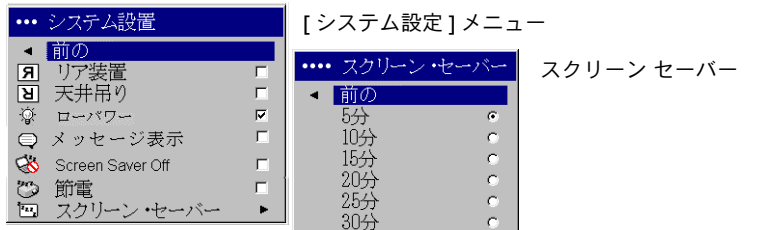

<span id="page-39-2"></span>**起動ロゴ** : は、起動時に信号源が検出されなかった場合は、デフォルト画面の代わ りに空白の画面を表示できます。

<span id="page-39-0"></span>**空白画像** : は、リモートコントロールの Blank ボタンを押したときに表示する色を 指定します。

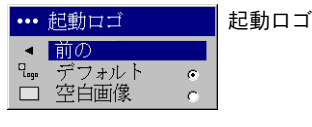

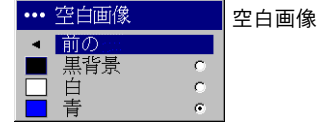

<span id="page-39-1"></span>**機能** : 機能を簡単に素早く使用できるように、リモートコントロールで Effect(機 能)ボタンに異なるキーを割り当てることができます。機能をハイライトして**Select**(選択)を押して異なる機能を選択します。

- √• 空白画像 : 空白の画面を表示します。
- √無音声 : サウンドをオフにします。
- √● 画面サイズ : [4:3]、[16:9]、[ 原像解像 ] を切り替えます(17 [ページ](#page-16-1)および 36 [ペー](#page-35-2) [ジ](#page-35-2)を参照)。機能キーとして設定し、DVDのアスペクト比に切り替えることがで きます。
- √• 入力信号源: 利用できる信号源を切り替えます。
- √• イメージ リセット : プロジェクタを信号源にリセットします (32 [ページ](#page-31-1))。
- √• フリーズ: 投影されているイメージをフリーズします。
- √**• インフォメーション**:デフォルトの機能です。これは、プロジェクタと信号源 の情報を表示するウィンドウを開きます。

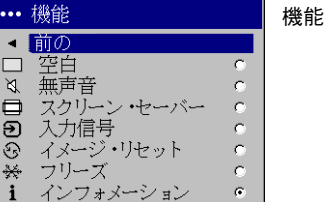

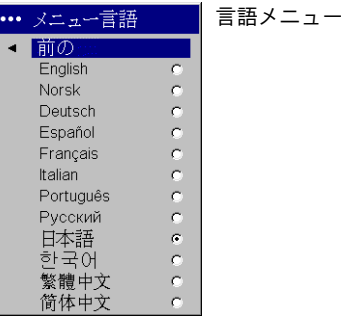

<span id="page-40-0"></span>サービス W=これらの機能を使用するには、機能を選択して **Select**(選択)を押し ます。

<span id="page-40-1"></span>**工場出荷時リセット** : すべての設定を工場出荷時のデフォルトに戻します。

<span id="page-40-2"></span>**ランプのリセット**:[インフォメーション]メニューのランプ時間カウンタを ゼロにリセットします。これはランプを交換した場合にだけ行ってください。

**サービス コード** : 認定されたサービス担当者のみが利用するオプションです。

インフォメーション: プロジェクタとアクティブな信号源に関する情報を表示し ます。Effect (機能) ボタンに割り当てられているデフォルトの機能は、 [インフォ メーション ] ボックスの表示です。

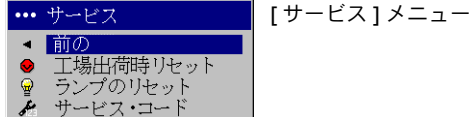

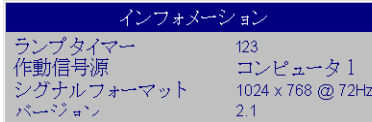

[ インフォメーション ] メニュー

<span id="page-41-0"></span>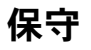

## レンズのクリーニング

- **1** 研磨性でないカメラ レンズ用のクリーナーと柔らかい乾いた布を使ってクリー ニングします。
	- クリーナーを使いすぎないように注意してください。クリーナーを直接レン ズに付けないでください。研磨性のクリーナー、溶剤、強い化学クリーナーはレンズに傷を付けることがあります。
- **2** 回転動作を使ってクリーニング用の布で軽く拭き取ります。プロジェクタを使用しない場合は、レンズキャップを装着してください。

## 投影ランプの交換

「インフォメーション ] メニューの [ ランプ タイマー ] は、ランプが使用された時間 数をカウントします。ランプの寿命時間に達する 20 時間前になると、プロジェクタ の起動時に「ランプの交換」というメッセージが画面に表示されます。最大ランプ時間を超えると、ランプが点灯しなくなります。この場合は、ランプを交換した後でキーパッドの両方の **Volume**(ボリューム)ボタンを 10 秒間押し続けてランプ時間 をリセットする必要があります。

**注意** : 新しいランプは代理店からご注文いただけます。詳しくは、梱包リストを参 照してください。交換するランプは、元のランプと同じタイプおよび定格のものを使用してください。

**1** プロジェクタの電源を切り、電源コードを外します。

- **2** 30 分プロジェクタを放置して、完全に冷えるまで待ってください。
- **3** プロジェクタを横向けにして、ランプ収納部ドアを自分の方に向けます。マイナスのねじ回しの先端をランプ収納部ドアの上部とプロジェクタの間に差し込んで、ランプ収納部ドアをゆっくりとこじ開けてください。

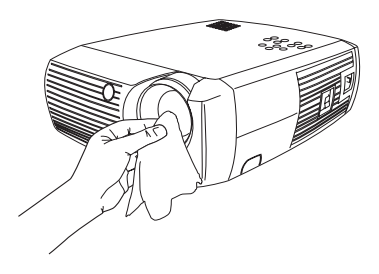

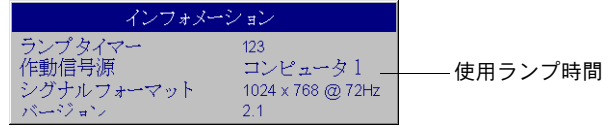

<span id="page-41-1"></span>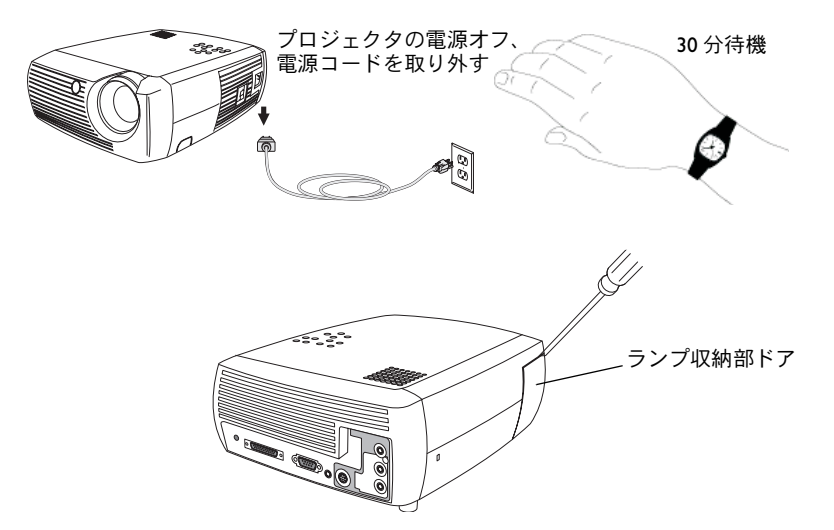

- **4 ランプ収納部をプロジェクタに固定している2つの内側のネジを緩めます。**
- **5** コネクタのロックタブを押し、軽く引き抜いてランプコネクタをプロジェクタから取り外します。

#### 警告:

火傷を防ぐため、ランプの交換を行う前にプロジェクタの電源を切ってから30分間放置してください。

ランプ収納部を落としたり、ガラスの電球に触れないでください。ガラスが割れて怪我を招くことがあります。

ランプを収納部から外す時は十分に注意してください。稀に電球が破裂して、小さな破片が飛び散ることがあります。ランプ収納部は、電球が破裂した場合に小さな破片を飛び散らせないように設計されていますが、ランプ 収納部の取り外しには十分注意してください。ランプを交換する前に、ランプ収納部をクリーニングして、クリーニングに使ったものを廃棄してくだ さい。ランプを交換した後は、手を洗うようにしてください。この製品には、ごく少量の水銀を含むランプが付属しています。この製品を廃棄する場合は、地域、州や都道府県、国の規則および法律に従ってください。詳しくは、www.eiae.org を参照してください。

- **6** 注意深くランプ収納部を取り外します。ランプは環境的に正しい方法で破棄してください。
- **7** 新しいランプ収納部を取り付けてネジを締めます。
- **8** ランプ コネクタをプロジェクタに接続します。コネクタが完全に差し込まれる と、ロックタブが掛かります。
- **9** ランプ収納部ドアを取り付けます。
- **10** 電源コードを差し込んで、**Power**(電源)スイッチを押してプロジェクタの電源をオンにします。
- **11** ランプ時間タイマーをリセットするには、[ 設定 ] > [ サービス ] メニューから 「ランプのリセット1を選択します。詳しくは、41 [ページ](#page-40-2)を参照してください。

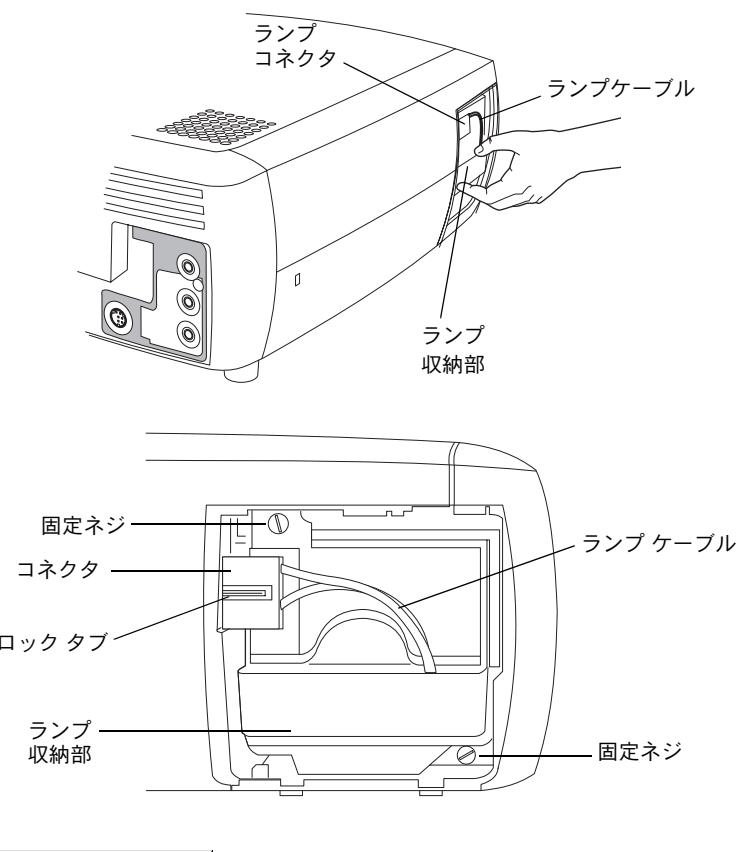

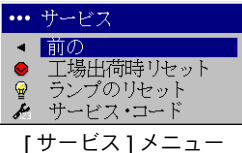

## <span id="page-43-0"></span>ランプ収納部スクリーンのクリーニング

空気の悪いまたは埃の多い環境では、ランプ収納部にある2つのフィルタが詰まり、 高温状態を招くためランプの寿命時間が短くなることがあります。スクリーンから埃を定期的に取ると、ランプの動作温度が下がりランプの寿命を長持ちさせることができます。ランプの寿命時間を最大限に延長するには、250時時間の使用ごとにフィ ルタをクリーニングします。

**1** ランプ収納部を取り外します。

- **2** ランプ収納部にある埃フィルタスクリーンを確認します。必要ならば、掃除機を低パワーに設定してスクリーンをクリーニングします。スクリーンのクリーニング時には、その他の内部コンポーネントに触れないように注意してください。
- **3** ランプ収納部と収納部ドアを取り付けます。

## セキュリティ ロックの使い方

プロジェクタには PC Guardian Cable Lock System を使ったセキュリティ ロックが あります。ロックの使い方はロックに付属のマニュアルに記載されている情報を参照してください。

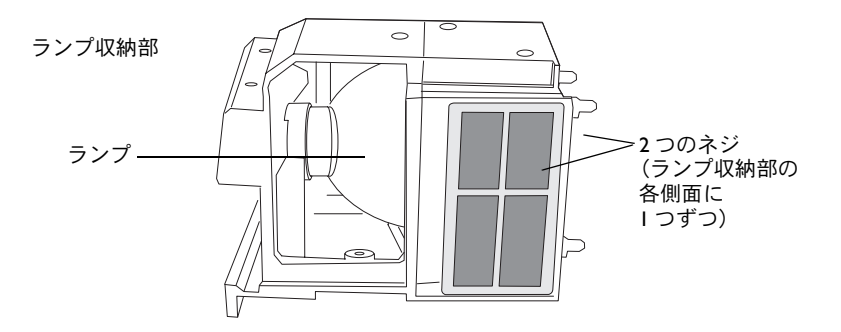

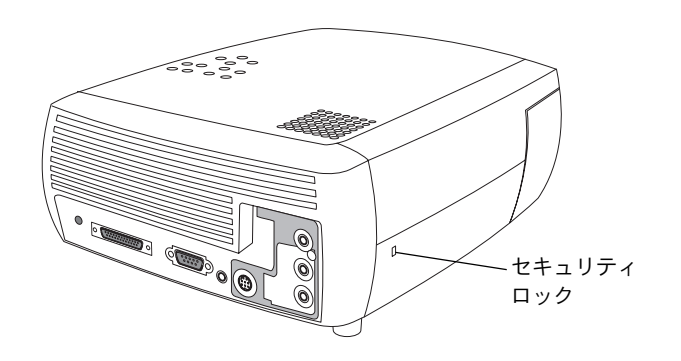

<span id="page-44-0"></span>![](_page_44_Picture_0.jpeg)

## <span id="page-44-1"></span>投影イメージサイズ

**注意** : InFocus のウェブサイトには、インタラクティブのイメージ サイズ計算ツー ルがあります。

![](_page_44_Picture_300.jpeg)

## <span id="page-44-2"></span>赤い **LED** とプロジェクタのエラー

プロジェクタが正しく動作せず、LED が赤色に点滅する場合は、**表 3** を参照して可 能性のある原因を調べてください。点滅サイクルの間隔は 2 秒です。 赤い LED のエ ラーコードについて詳しくは、InFocus のウェブサイトを参照してください。

表 **3:** 

![](_page_44_Picture_301.jpeg)

Free Manuals Download Website [http://myh66.com](http://myh66.com/) [http://usermanuals.us](http://usermanuals.us/) [http://www.somanuals.com](http://www.somanuals.com/) [http://www.4manuals.cc](http://www.4manuals.cc/) [http://www.manual-lib.com](http://www.manual-lib.com/) [http://www.404manual.com](http://www.404manual.com/) [http://www.luxmanual.com](http://www.luxmanual.com/) [http://aubethermostatmanual.com](http://aubethermostatmanual.com/) Golf course search by state [http://golfingnear.com](http://www.golfingnear.com/)

Email search by domain

[http://emailbydomain.com](http://emailbydomain.com/) Auto manuals search

[http://auto.somanuals.com](http://auto.somanuals.com/) TV manuals search

[http://tv.somanuals.com](http://tv.somanuals.com/)